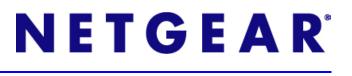

# **NETGEAR Stora**

User Manual

350 East Plumeria Drive San Jose, CA 95134 USA

April 2010 202-10540-03 v1.0

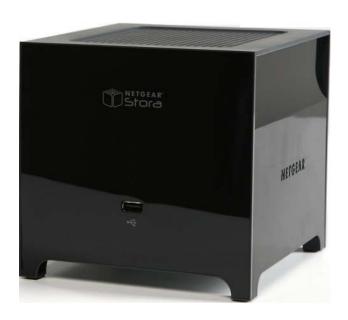

© 2010 NETGEAR, Inc. All rights reserved.

#### **Technical Support**

Registration on the website or over the phone is required before you can use our telephone support service. The phone numbers for worldwide regional customer support centers are on the Warranty and Support Information card that came with your product.

Go to http://kbserver.netgear.com for product updates and Web support.

#### **Trademarks**

NETGEAR, the NETGEAR logo, ReadyNAS, Stora, X-RAID, X-RAID2, FrontView, RAIDar, RAIDiator, Network Storage Processor, and NSP are trademarks or registered trademarks of NETGEAR, Inc. Microsoft, Windows, Windows NT and Vista are registered trademarks of Microsoft Corporation. Other brand and product names are registered trademarks or trademarks of their respective holders.

#### **Statement of Conditions**

In the interest of improving internal design, operational function, and/or reliability, NETGEAR reserves the right to make changes to the products described in this document without notice.

NETGEAR does not assume any liability that may occur due to the use or application of the product(s) or circuit layout(s) described herein.

### Certificate of the Manufacturer/Importer

It is hereby certified that the NETGEAR Stora has been suppressed in accordance with the conditions set out in the BMPT-AmtsbIVfg 243/1991 and Vfg 46/1992. The operation of some equipment (for example, test transmitters) in accordance with the regulations may, however, be subject to certain restrictions. Please refer to the notes in the operating instructions.

The Federal Office for Telecommunications Approvals has been notified of the placing of this equipment on the market and has been granted the right to test the series for compliance with the regulations.

#### Bestätigung des Herstellers/Importeurs

Es wird hiermit bestätigt, daß dasNETGEAR Stora gemäß der im BMPT-AmtsblVfg 243/1991 und Vfg 46/1992 aufgeführten Bestimmungen entstört ist. Das vorschriftsmäßige Betreiben einiger Geräte (z.B. Testsender) kann jedoch gewissen Beschränkungen unterliegen. Lesen Sie dazu bitte die Anmerkungen in der Betriebsanleitung.

Das Bundesamt für Zulassungen in der Telekommunikation wurde davon unterrichtet, daß dieses Gerät auf den Markt gebracht wurde und es ist berechtigt, die Serie auf die Erfüllung der Vorschriften hin zu überprüfen.

#### Voluntary Control Council for Interference (VCCI) Statement

This equipment is in the Class A category (business use only) and conforms to the standards set by the Voluntary Control Council for Interference by Data Processing Equipment and Electronic Office Machines aimed at preventing radio interference in such residential areas. When used near a radio or TV receiver, it may become the cause of radio interference. Read instructions for correct handling.

# Table of Contents

| Cha | pter 1 Getting Acquainted           |    |
|-----|-------------------------------------|----|
|     | About NETGEAR Stora                 |    |
|     | Standard vs. Premium Features       |    |
|     | File Types                          |    |
|     | Stora Hardware Overview             |    |
|     | Front Panel                         |    |
|     | Disks and Disk Bays                 | C  |
|     | Rear Panel                          |    |
|     | LED and Connector Descriptions      | 2  |
|     | Initial Setup                       |    |
|     | Check Package Contents              | 4  |
|     | Connect Stora to your Network       | 15 |
|     | Configure your Stora                | 16 |
|     | Installing a Disk                   | 24 |
|     | Replacing a Failed Disk             | 25 |
|     | Installing the Desktop Applications | 27 |
|     | Accessing Stora                     | 32 |
|     | Web Browser Access                  |    |
|     | Local Area Networking               |    |
|     | Stora Agent                         |    |
|     | Mapped Drives                       |    |
|     | Remote Access                       |    |
|     | Resetting Your Stora                |    |
|     | Documentation and Support           |    |
|     | Register your Stora                 |    |
|     | Technical Support                   |    |
|     | Toolinical Support                  | ^  |
| Cha | pter 2 Stora Agent                  |    |
|     | Using Stora Agent                   | 37 |
|     | Starting Stora Agent                |    |
|     | Stora Agent Menu Options            |    |
|     |                                     |    |
| Cha | pter 3 Stora Application            |    |
|     | Starting Stora Application          | 19 |
|     | Logging into Stora Application      |    |
|     | Stora Application Home Page         |    |
|     | Media Library                       |    |
|     | Accessing the Media Library         |    |
|     |                                     |    |

| Albums                                                                                                    |                   |
|----------------------------------------------------------------------------------------------------|-------------------|
| Working with Media Source Folders                                                                                                    |                   |
| Folder Options                                                                                                    |                   |
| Albums                                                                                                    |                   |
| Working with Albums                                                                                                    |                   |
| Working with Files                                                                                                    |                   |
| Working with Images                                                                                                    |                   |
| Setting up Contacts                                                                                                    |                   |
| Social Media                                                                                                    |                   |
| Preferences                                                                                                    |                   |
| Displaying the Preferences Page                                                                                                    |                   |
| User Preferences                                                                                                    |                   |
| Server Preferences                                                                                                    |                   |
| Administration                                                                                                    |                   |
| Chapter 4 Stora Desktop Mirror                                                                                                    |                   |
| Desktop Mirror Overview                                                                                                    | 114               |
| Starting Desktop Mirror                                                                                                    | 114               |
| Initial Configuration                                                                                                    |                   |
| File Menu                                                                                                    |                   |
| i ile iviettu                                                                                                    |                   |
| Adding Folders to the Backup                                                                                                    |                   |
|                                                                                                    |                   |
| Adding Folders to the Backup                                                                                                    | 117               |
| Adding Folders to the Backup                                                                                                    | 117<br>118<br>118 |
| Adding Folders to the Backup                                                                                                    |                   |
| Adding Folders to the Backup                                                                                                    |                   |
| Adding Folders to the Backup.  Viewing Files with Folders  Removing Folders from the Backup.  Quit.  View Menu                                             |                   |
| Adding Folders to the Backup. Viewing Files with Folders Removing Folders from the Backup. Quit. View Menu Viewing the Report. Tools Menu. Manual Backups. |                   |
| Adding Folders to the Backup. Viewing Files with Folders Removing Folders from the Backup. Quit. View Menu Viewing the Report. Tools Menu.                 |                   |
| Adding Folders to the Backup. Viewing Files with Folders Removing Folders from the Backup. Quit. View Menu Viewing the Report. Tools Menu. Manual Backups. |                   |

Index

# Getting Acquainted

This chapter provides an overview of the NETGEAR Stora system and covers the unit's physical features, and initial setup steps.

Topics discussed in this chapter include:

- About NETGEAR Stora
- File Types
- Stora Hardware Overview
- Initial Setup
- Installing a Disk
- Installing the Desktop Applications
- Accessing Stora
- Resetting Your Stora
- Documentation and Support

## **About NETGEAR Stora**

NETGEAR Stora is a highly secure and stable home server that lets you collect, store, manage, share and enjoy your digital media content, including personal photos, music, videos and documents. It is easy to drag and drop digital media to Stora, catalog it into folders, and share it by creating albums.

Stora is compatible with a wide range of hardware platforms and allows you to access your content through digital media players on your home network, or from any computer in the world through the web. You can even view your content on a mobile handset. Stora can also be set up to automatically back up your data, saving it from loss.

#### Store

Stora allows you securely store all your digital media in one place and to upload content locally from a computer on the home network. You can back up any PC and Mac on your home network to Stora. The Desktop Mirror software automatically backs up selected folders on a regular basis. Backed up content is always available, even if a computer is turned off. See Chapter 2, "Stora Agent" for more information.

#### Manage

You can organize your digital media into shared FamilyLibrary folders or private MyLibrary folders. After you upload a file, you can add a caption and tags to the file. Later you can search for files that match the caption and tags. See Chapter 3, "Stora Application" for more information.

#### Share

You can create albums to share your digital media with family on your home network and friends across the Internet. You can even share selected content with the public, while keeping private media secure. For example, you can put the latest baby pictures in a shared album, and let friends and family know they are available via email or Facebook. See "Working with Albums" on page 70 for more information.

#### Enjoy

You can show digital media on computers and media players on your home network. The media server built into your Stora makes content available to a wide variety of media players that support standard network access, and the UPnP-AV, DLNA or Windows Media Connect standards. This way you can view photos through NETGEAR EVA2000 and EVA9100/9150, as well as an Xbox 360 or PS3 in the living room, while listening to music through a networked sound system in the family room.

#### Print

Connect a USB printer to Stora, and then share the printer with all the computers on your home network. See "Printer Option" on page 40.

### Standard vs. Premium Features

Premium features extend Stora capabilities, and are available to licensed users. You will have the option to upgrade your subscription at the time of installation, or any time after installation.

The table below outlines the main Standard and Premium features.

To upgrade your subscription, see "Premium Subscription" on page 51 and set subscription preferences, see "Stora Premium Subscription" on page 105.

| Stora Features                                                       | Standard  | Premium   |
|----------------------------------------------------------------------|-----------|-----------|
| User accounts                                                        | 3         | unlimited |
| FamilyLibrary and MyLibrary access and sharing                       | 3         | unlimited |
| Stora Albums - Local and remote access                               | unlimited | unlimited |
| Stora Media Library - Remote access                                  | 3         | unlimited |
| Stora Preferences - Remote access                                    | 3         | unlimited |
| Remote access to Stora desktop and web applications and folders      | 3         | unlimited |
| Mobile access and device support                                     |           | х         |
| Facebook integration and support                                     | х         | х         |
| Flickr integration and support                                       |           | х         |
| RSS integration and support                                          |           | х         |
| FTPS integration                                                     |           | х         |
| Coollris picture wall view                                           |           | х         |
| Access to new Premium features added during your subscription period |           | х         |

## File Types

#### Internal

The Stora Application uses an internal player to provide high performance playback for the following file types.

| Media Class | Supported Formats        |
|-------------|--------------------------|
| Image       | JPEG, GIF, PNG           |
| Audio       | MP3                      |
| Video       | MPEG-4 (H.264), MOV, FLV |

#### External

The Stora Application uses 3rd party media players and some plugins, such as Windows Media Player and Quicktime, to play additional content types such as image, audio and video file types. Also, depending on your browser settings, Stora stores other file types as documents that can be downloaded, or opened using third party players.

For a list of supported file types, consult the browser plug in specifications on your computer.

#### Media Players

The media server built into Stora makes content available to a wide variety of media players on your home network. The media player must support the UPnP-AV (Universal Plug and Play - Audio Visual), DLNA (Digital Living Network Alliance) or Windows Media Connect standard.

Media players include gaming consoles (Xbox 360 and PS3), digital photo frames, iTunes clients. IP televisions, networked sound systems (Sonos), digital video players (Roku, NETGEAR EVA2000 Digital Entertainer) and many more.

See "Sharing with Media Players" on page 86 for more information.

#### iTunes

An iTunes client on the network can access music stored on Stora. The music files must be within folders or albums that are configured to share with DMAs or media players. Music files appear in the SHARED > Stora:iTunes folder.

See "iTunes" on page 89 for more information.

#### Mobile Devices

With a premium service subscription, you can use a variety of mobile devices to access your Stora.

Mobile devices accessing Stora over the Internet will automatically be re-directed to a mobile interface. In turn, Stora will automatically optimize the mobile interface for the device.

Depending on the device, mobile users can:

- Browse albums
- Browse folders in the Media Library
- Create new folders
- Upload media directly from the mobile to Stora

Once you set up your Stora, you can access it from a mobile device by going to http://www.myStora.com/mobile.

### Supported devices:

- iPhone
- Blackberry phones
- Windows mobile phones

## **Stora Hardware Overview**

This section introduces Stora hardware components, including displays, ports, buttons, and drive bays.

#### Front Panel

The sleek, front panel of Stora indicates the active/inactive status of the system and can be easily removed to access the disks and disk bays located behind it.

- 1. Exhaust Fan Vent
- Power Status LED
- Disk 1 and Disk 2 Status LEDs
- 4. USB Port

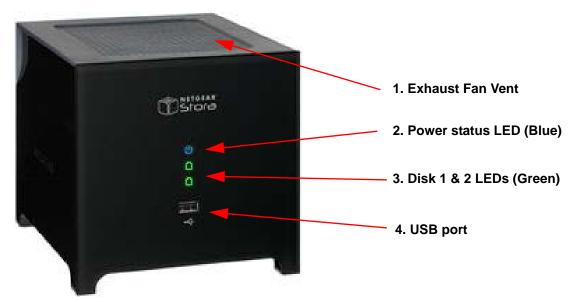

Figure 1 Stora Front Panel

## Disks and Disk Bays

Located inside the unit behind the front panel are two disk bays that house up to two SATA disks. These disks can be easily installed and removed by pressing the release latches located on the rear panel.

- 1. Disk 1 Bay
- 2. Disk 2 Bay
- 3. Insert or remove disks

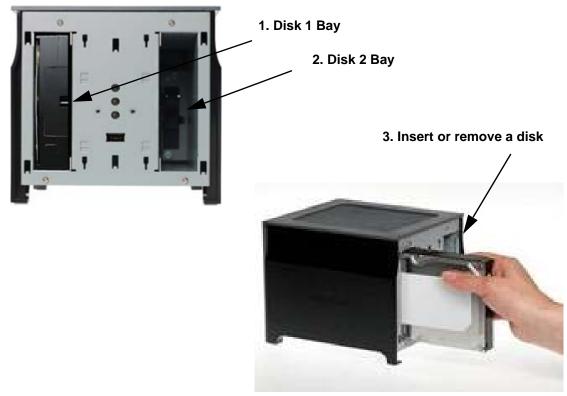

Figure 2 Stora Disk Bays

Note: Disks can be from different manufacturers, however the disk size must be the same.

### Rear Panel

The back of Stora features a power switch, a power cable socket, a gigabit Ethernet port, a reset button, and two disk release latches; one for each disk.

- 1. Disk Release latches
- 2. Unit serial number and network MAC address
- 3. Power on/off button.
- 4. Power cable socket.
- 5. Ethernet port.
- 6. Reset button

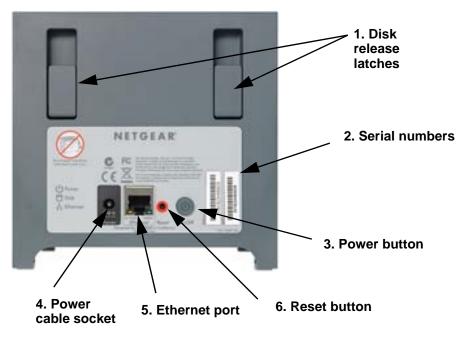

Figure 3 Stora Rear Panel

## **LED** and Connector Descriptions

The function of each Stora item is described in the following table:

| Item                                     | Activity                                                                          | Description                                                                                                    |
|------------------------------------------|-----------------------------------------------------------------------------------|----------------------------------------------------------------------------------------------------|
| Power<br>Button                          | Push button on back of unit to turn the on and off.                               | Turn on Stora: Press once.  Turn off Stora: To correctly shutdown your Stora, press and hold the power button for about 5 seconds. The blue light on the front panel will blink before shutting off. If the unit is hung, press and hold the power button to force shutdown.  NOTE: To save power, your Stora will automatically go into disk spin down mode when not used for 12 minutes.                                                                                                    |
| Power<br>Status LED                      | LED located on front of unit                                                      | Solid Blue: Power is on. Blinking Blue: The Stora is booting up or shutting down. No LED light: The system is powered off.                                                                                                    |
| Disk 1: Top<br>Disk 2:<br>Bottom<br>LEDs | LED status<br>indicators for Disk<br>1 and Disk 2<br>located on front of<br>unit. | On: Disk installed Solid Green: Drive is operating normally. Blinking Green: The Stora is booting up or shutting down. Also indicates activity such as copying data. Solid Amber: Drive is not ready, however, if solid amber constantly, it indicates a problem with the drive. Troubleshooting tips - try one or more of the following:  check that cables are securely connected and power is on.  remove and then reinsert the disk.  turn off Stora and turn it on again to reboot the system. Off: No disk installed. |

| Item               |                          | Activity                                               | Description                                                                                                    |
|--------------------|--------------------------|--------------------------------------------------------|----------------------------------------------------------------------------------------------------|
| USB Port           | <b>♣</b>                 | Plug an external<br>device into the<br>USB Port        | Connect a USB drive and printer. There is no LED associated with the USB port.                                                                                                  |
| Ethernet port      | the man                  | Plug ethernet cable into port located on back of unit. | Ethernet Connection LEDs on the back:  Solid Amber: Indicates a 10/100M connection.  Solid Green: Indicates a 1G connection.  Blinking Green or Amber: Indicates link activity. |
| Power cable socket | 9-8-9<br>12V=5A<br>Power | Plug power cable into socket located on back of unit.  | Plug in Stora system. There is no LED associated with the power cable socket.                                                                                                   |
| Reset<br>button    | Reset                    | Resets Stora to<br>Factory Defaults                    | Insert a paper clip or pen to reset Stora system back to its original factory default settings. Can also be used when changing your password.                                   |

## **Initial Setup**

NETGEAR Stora works with both Macintosh and PC computers and comes complete with everything you need to connect it to your network. An electronic copy of the installation guide is also located on the product CD as well as on the NETGEAR web site at <a href="http://netgear.com">http://netgear.com</a>.

#### To setup your Stora, complete these steps:

- 1. "Check Package Contents" on page 14.
- 2. "Connect Stora to your Network" on page 15.
- 3. "Configure your Stora" on page 16.

## **Check Package Contents**

1. Unpack the unit and check package contents.

Before starting installation, unpack the unit and check your package contents to be sure all components are available:

- Stora unit
- Power cable
- Ethernet cable
- Installation Guide
- Stora Resource CD, which includes:
  - Stora software applications
  - Warranty Information
  - Worldwide Customer Support

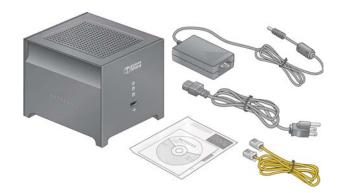

Figure 4 Package Contents

Note: If you purchased a Stora unit with only one disk, and want to add a second disk for redundancy, NETGEAR suggests that you install your Stora, then connect Stora to your network and validate the installation before adding the disk. See "Installing a Disk" on page 24 for installation instructions.

## Connect Stora to your Network

The initial setup completion time is approximately 20 minutes.

#### 1. Connect the Ethernet cable and power cord.

Connect one end of the provided Ethernet cable to your router and the other end to the back of Stora unit. Plug in the power adapter to a power source and connect the other end to the unit.

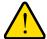

#### **WARNING!**

Be sure your unit has ample ventilation. Avoid putting the unit in a location where it could be easily knocked over. Do not place items on top of Stora, or place liquids near or on top of the unit; the ventilation vents are on the top of Stora.

When you have completed connecting your Stora unit, your network should resemble this illustration.

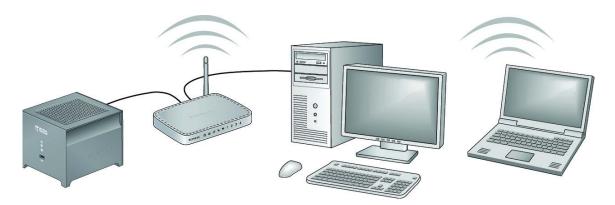

Figure 5 Connecting Stora to your Network

#### 2. Turn on Stora Unit.

Press the **On** button located on the back panel of your unit. The blue light will flicker while the unit boots and obtains an IP address; then it will turn solid blue. The first time you turn the unit on, the disk LEDs will be solid amber. After you complete the setup, the disk LED indicators) will show solid green.

**Note:** The router in your network must have an ethernet port available to connect Stora unit to the router via the Ethernet cable. Your router must also be configured to automatically provide an IP address for your network devices.

## Configure your Stora

Use the CD that comes with Stora unit to setup and configure your device and make it ready for storing data. At this time you will also be able to give your unit a unique name, and assign your own user name and password.

#### To Run the Setup Program

- 1. Make a note of the Product key, which is located on the Resource CD sleeve, and also on the bottom of Stora unit. Write this down, as you will need it later in the installation process.
- 2. Insert the Resource CD into your computer.

Wait approximately 2 minutes for the Setup program to initialize. The "Welcome to Stora" setup screen displays.

If the CD does not start automatically, go to My Computer and double-click StoraSetup.exe to start the Setup program.

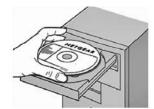

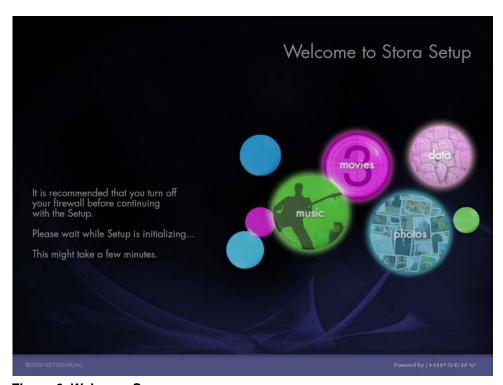

Figure 6 Welcome Screen

#### 3. Setup Your Stora

- a. Click Step 1: Set Up Your Stora to set up Stora so that it can store data. The software license agreement will display.
- b. Click the I Accept box.

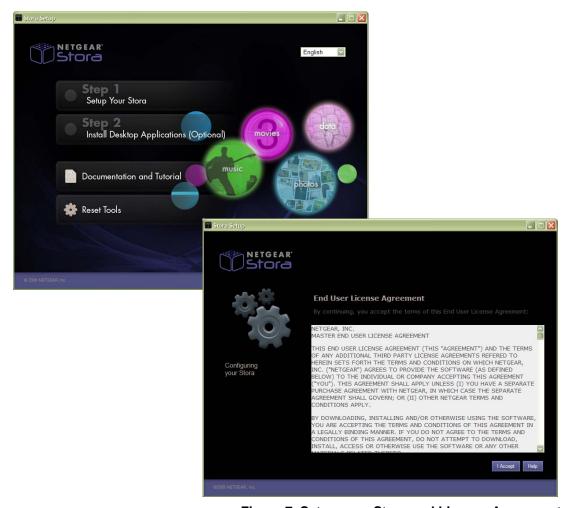

Figure 7 Setup your Stora and License Agreement

#### 4. Register Your Stora

- a. Product Key: enter the product key that you noted in Step 1. The product key is located on the Resource CD sleeve, and also on the bottom of Stora unit.
- **b.** Stora Name: enter a unique name for your Stora unit.

**Note:** if the name you choose is already a registered name for a Stora unit, you will not be able to use it. This is similar to choosing an email name; there can be no duplicates.

#### c. Click Next.

Your Stora will then register with <a href="http://www.mystora.com">http://www.mystora.com</a>. The page will change when the process is complete.

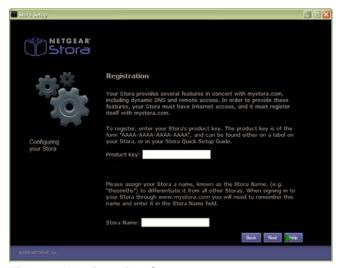

Figure 8 Registration Screen

- 5. Create your account
  - a. User Name: Enter a user name. This will be the name you use to login to Stora system. Your user name is case-sensitive.
  - b. Display Name: This is a case-sensitive name that guests will see when they view your shared files and photos.
  - c. Password: Enter your case-sensitive password and confirm it.
  - **d.** Be sure to make a note of Stora name, your username and password.
  - e. Click Next and follow the on-screen prompts to complete.

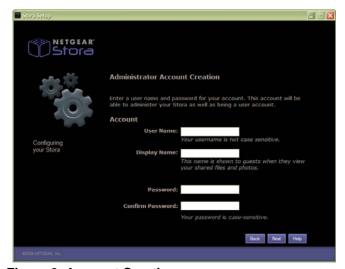

Figure 9 Account Creation

6. Router Configuration

- **a.** This screen appears when there is a setup problem with your UPnP router, or if your router is not UPnP-capable. Most users with newer routers should not see this message. See "UPnP Router Configuration" on page 96 and "UPnP Port Mapping" on page 96 for more information.
- **b.** Click **Next** to continue.

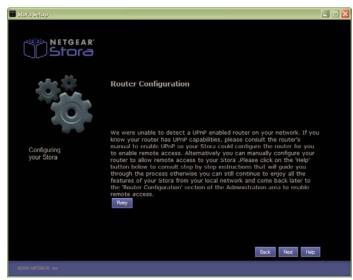

Figure 10 Router Configuration Screen

#### 7. Summary Screen

The summary screen will indicate the IP address Stora unit will use. It will also automatically check for any software updates that may have occurred since the CD was shipped.

a. Click Next.

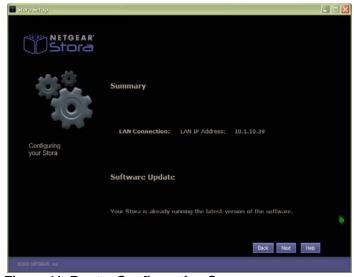

Figure 11 Router Configuration Screen

#### 8. Windows Networking

Windows Networking allows you to share files and also a printer connected to Stora.

- a. Enable private access: check this box if you want to share a printer with the rest of the network, or browse your private files using Windows Network.
- b. Workgroup Name: Default name is WORKGROUP. The Workgroup name should be set in order to allow access to your private files and network printers attached to your Stora.

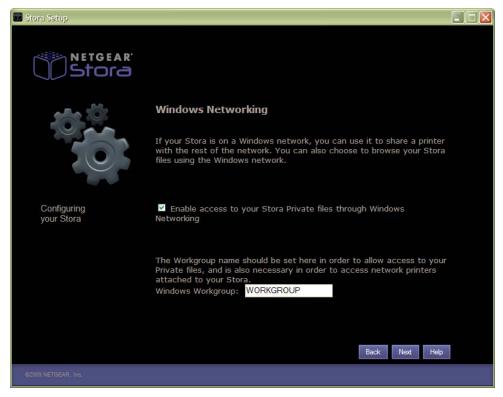

Figure 12 Windows Networking

#### 9. Notifications

You can enter one or more email addresses where you would like to be notified of any updates or messages regarding your NETGEAR Stora unit. These messages will contain update information, error information, and other information needed to keep your system running smoothly.

To add more than one email address, separate the addresses by using a comma.

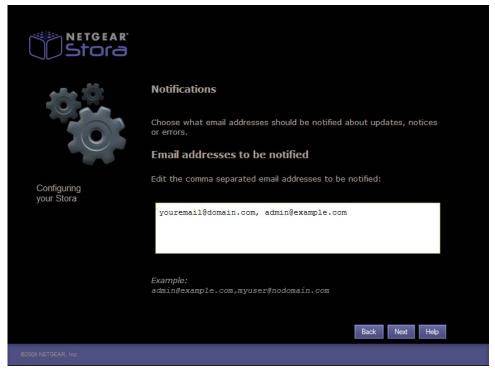

Figure 13 Notifications

#### 10. Stora Premium Subscription Option

During installation you have the option to upgrade your Stora subscription to include Premium features not available with the standard subscription.

See "Standard vs. Premium Features" on page 7 for a list of Premium features.

- a. Click Upgrade Now! to start your premium service immediately, or
- b. Click Continue Trial to activate your 30-day free Premium trial period. You can always upgrade at a later time.
- c. To update after the trial period has ended, see "Stora Premium Subscription" on page 105.

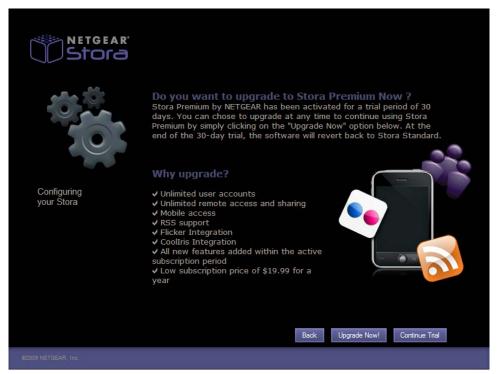

Figure 14 Premium Upgrade Option

#### 11. Configuration Wizard - Finish

When you have successfully configured your Stora system, the Configuration Wizard screen will appear.

a. Click the Finish button.

When the Setup screen re-displays, the checkbox next to Set Up Your Stora will be checked indicating that you have completed this step. You can now exit and use the device.

**b.** Next, install the Desktop Application software.

For information on using Stora Applications, see "Installing the Desktop Applications" on page 27.

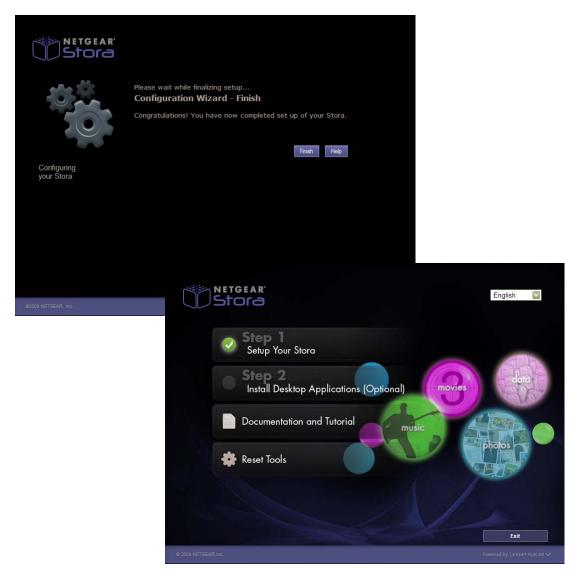

Figure 15 Configuration Wizard - Finish

## Installing a Disk

NETGEAR Stora comes with two bays that can accommodate SATA disks. The first bay is the primary storage disk, and the second can be set up as a mirrored backup for your primary disk.

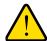

#### WARNING!

Be sure that Stora power cord is unplugged before adding or removing the disks. Failure to observe this precaution could render your disks useless. To safely eject a disk, see Figure 16.

The following instructions explain how to set up and install a single drive. If you purchased a Stora with only one installed drive, and you want to add a second drive, carefully repeat these same instructions.

#### To Install a Disk

- 1. Unplug the power cord.
- Remove front cover to add or remove a hard drive.
- 3. Unlock the drive.

A lever on the back on the unit will release the hard drive from the locked position. See

- Insert the hard disk.
  - a. The label must face the outside of the unit.
  - **b.** Slide the disk into place in either slot.
  - **c.** Lock the drive in place and close the cover.

The green LED on the front of Stora will blink continuously until the installed drive build process is complete.

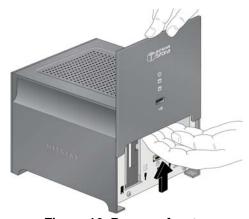

Figure 16 Remove front cover

- d. A pop up window will appear asking if you want to use the disk for "max capacity" or "max protection".
  - RAID1 will maximize your protection.
  - JBOD will maximize your capacity.

See "RAID1" on page 108 and "JBOD" on page 109 for details about these options.

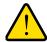

#### WARNING!

Stora formats hard drives differently than a computer does. Do not swap hard drives between a Stora and a computer or your data will be lost.

## Replacing a Failed Disk

When a disk fails in your Stora device, you are notified of the failure by e-mail. On the front of the Stora device, an amber LED might indicate a failed disk. The top LED is disk 1; the bottom one is disk 2. Take note of the failed disk.

To assure compatibility, check the Hardware Compatibility list on the NETGEAR support site for a list of disks qualified to be used in the Stora.

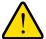

#### **WARNING!**

Be sure to power down the unit and then unplug Stora power cord before adding or removing the disks. Failure to observe this precaution by "hot-swapping" a drive could render your disks useless.

#### To Eject a Disk

- 1. Open Stora application user interface.
- 2. Click Preferences.
- 3. Navigate to Administration > Disk Management
- Click the Eject button.

See "Disk Management" on page 106 for more information on ejecting disks.

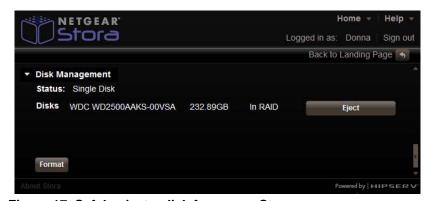

Figure 17 Safely eject a disk from your Stora

#### To Replace the Disk

- 1. View the disk status lights to identify which disk has failed.
  - If necessary, unlock the tray lock by moving it to the right, then press the release of the failed disk. The latch pops out.
- 2. Pull out the disk, and replace the failed disk.
- 3. Slide the disk tray back into the unit and secure the latch.

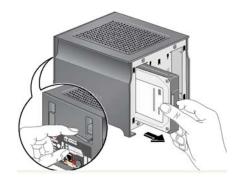

Figure 18 Disk Release Latch

Note: To protect against data loss, add a second disk to your Stora to be used as a mirrored backup of the data on the first disk.

#### To Check Disk Status or Rebuild a Disk

- 1. Open Stora application user interface.
- Click Preferences.
- 3. Navigate to Administration > Disk Management and locate the Rebuild button.
  - **a.** If a rebuild button shows on the screen, click it to find the status of the disk.
  - **b.** If no rebuild button shows on the screen, the disk is working properly.
- 4. If the disk is bad, replace it. See "Disk Management" on page 106 for more information.

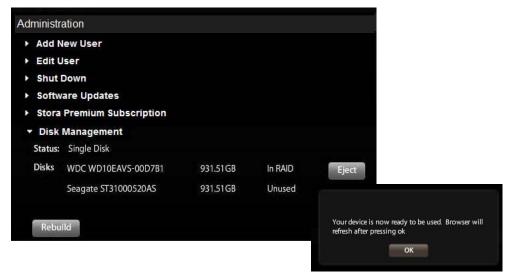

Figure 19 Rebuild a Disk

## **Installing the Desktop Applications**

NETGEAR Stora comes with additional software applications to help you administer the device. Once you have completed the initial configuration of your Stora device, you have the option to install those applications.

For information about using Stora Desktop Applications, see:

- Chapter 2, "Stora Agent"
- Chapter 3, "Stora Application"
- Chapter 4, "Stora Desktop Mirror"

#### **To Install the Desktop Applications**

1. Click Step 2: Install Desktop Applications (Optional)

The InstallSheild Wizard will appear.

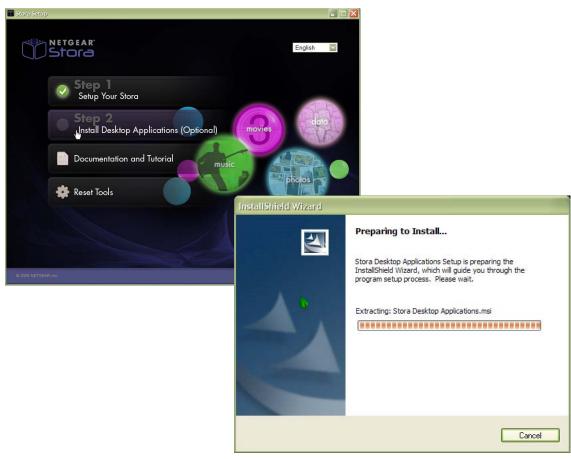

Figure 20 Install Desktop Applications

#### 2. Welcome Screen

a. Click **Next** to continue the installation.

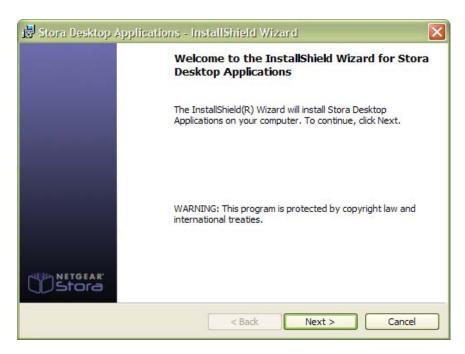

Figure 21 Desktop Application Welcome Screen

#### 3. Destination Screen

- **a.** Accept the default destination or change locations.
- b. Click **Next** to continue the installation.

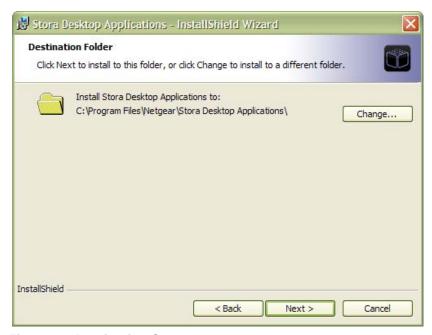

Figure 22 Destination Screen

#### 4. Setup Type

- a. Typical: Recommended setup
- **b.** Custom: Choose which applications you want to install.
- c. Click Next to continue the installation.

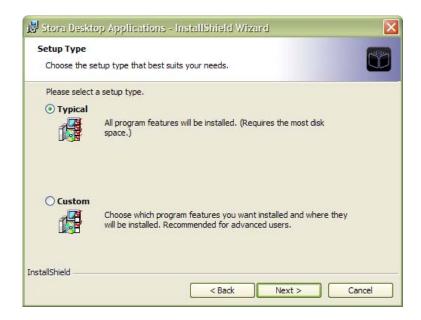

#### **Custom Setup Options**

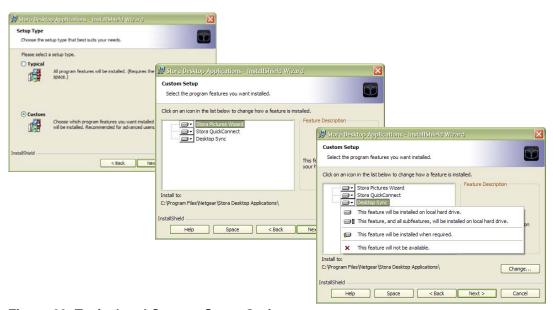

Figure 23 Typical and Custom Setup Options

#### 5. Confirm Program Installation

a. Click Next to continue the installation.

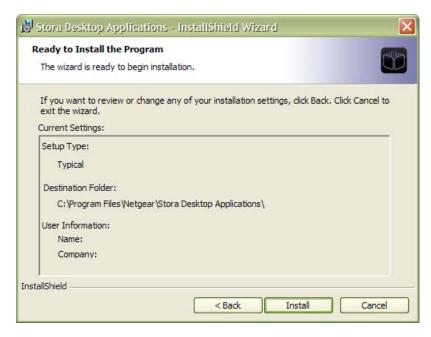

Figure 24 Program Confirmation

#### 6. Installation Screen

a. Click **Next** to continue the installation.

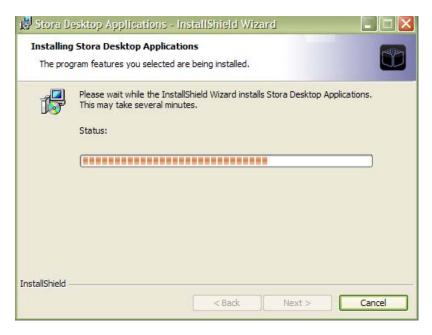

Figure 25 Installing Applications

#### 7. Installation Completed

a. Click Finish to continue the installation.

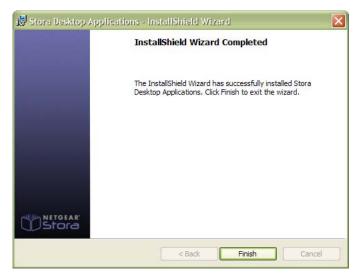

Figure 26 Installation Complete

- 8. Check mark Confirms Successful Installation of Applications
  - a. Click Exit to finish the installation, or click either the Documentation and Tutorial or Reset Tools buttons to see additional options.

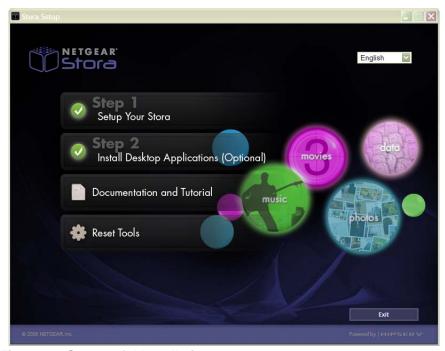

Figure 27 Successful Installation

## **Accessing Stora**

Stora can be accessed in several ways. Depending on your needs and location, you can use one or all of the following methods to access your Stora.

#### Web Browser Access

The easiest way to access your Stora is to go to <a href="http://www.mystora.com">http://www.mystora.com</a> and enter the name of your stora name, and your login and password. You will automatically be routed to your local connection. Once connected locally, no data is passed over the internet.

## **Local Area Networking**

Using default network browsing tools (such as My Network Places), any system connected to your home network will recognize Stora as a computer in your Workgroup. To access the Stora web GUI from your local LAN go to <a href="http://IP\_Address/?local=1">http://IP\_Address/?local=1</a>.

For example, if your IP Address is 192.168.1.10, enter the following into your web browser: http://192.168.1.10/?local=1

## Stora Agent

Stora Agent is software installed on a PC or Mac and is available from the bottom menu bar. During installation, it automatically adds a shortcut icon on your desktop that directly opens Stora folders. This is a drag-and-drop interface just like any other file or folder on your hard drive and is available on demand from the shortcut. See Chapter 2, "Stora Agent" for more information.

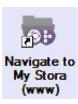

## **Mapped Drives**

In a Windows XP or Vista environment, Stora agent automatically maps three drive letters (x, y and z) to network shares on Stora. This provides a simple drag-and-drop interface, persistently available from within the My Computer window.

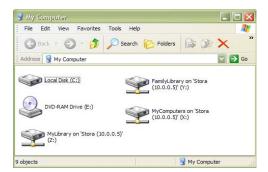

Figure 28 Stora Mapped Drives

#### Remote Access

Stora data can be accessed over the Internet using any web browser, which means you could take a notebook computer anywhere with wireless network connectivity and securely reach across the Internet to your private data at home. To access your Stora remotely, open your browser and go to http://www.mystora.com.

Files can be shared and even uploaded with a drag-and-drop interface, however only specific default folders can be shared over the Internet. A Premium Service subscription enables further remote access options, including extended permissions and folders.

#### To access and remotely copy files to and from your Stora

- **1.** Go to <a href="http://www.mystora.com">http://www.mystora.com</a> and login to your Stora device.
- Enter your Stora Name that you selected when you set up your device.
- 3. Enter your Username and Password that you created during Setup.
- 4. Click Sign In.

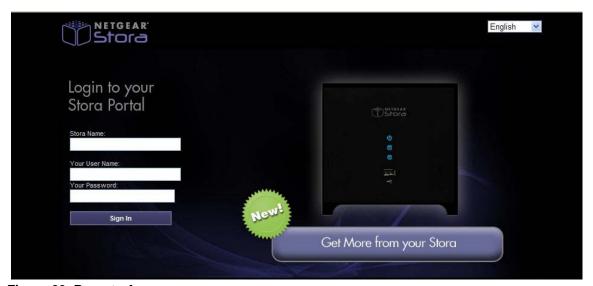

Figure 29 Remote Access

## **Resetting Your Stora**

Your Stora system may need to be reset under the following conditions:

- When you want to change the name of your Stora system.
- When you forget your user id or password.

Note: Resetting your Stora will not delete your data from the disk, however you will need to recreate the same login and password after the reset in order to access data in private folders, such as MyComputers, and MyMedia.

#### Reset from the CD

- 1. Insert your Stora CD and open the folder. You do not need to uninstall the software before resetting the system.
- Click the Reset Tools button.
- Choose an option:
  - a. Refresh: choose this option if you have more than one Stora on the system; you can reset the one you want.
  - **b. Reset**: Choose this option when you have only one Stora system.

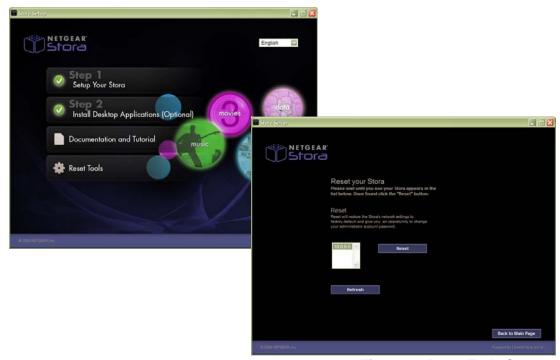

Figure 30 Reset Tools Screens

## **Documentation and Support**

Stora installation provides documentation and tutorials for using Stora.

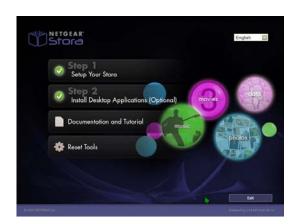

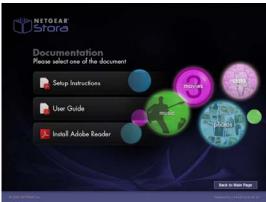

Figure 31 Documentation and Tutorial Screens

## Register your Stora

After installing your device, locate the serial number on the back of your Stora unit and use it to register your product at http://www.NETGEAR.com/register. Registration is required before you can use our telephone support service.

### **Technical Support**

After installing your device, locate the serial number on the label of your product and use it to register your product at http://www.NETGEAR.com/register. Registration is required before you can use our telephone support service. Registration via our website is strongly recommended.

### Stora Knowledge Base

For more information about Stora, visit

- http://kb.netgear.com/app/products/model/a\_id/11109
- http://kb.netgear.com/app/answers/list/kw/stora

For Warranty and Regional Customer Support information, see the Resource CD that came with your product.

#### **Documentation**

http://documentation.netgear.com/ms200/enu/202-10540-01/index.htm.

Visit http://kb.netgear.com/app/home for other product updates and Web support.

Stora Agent

This chapter discusses the following Stora Agent topics:

- Using Stora Agent
- Starting Stora Agent
- Stora Agent Menu Options

# **Using Stora Agent**

Stora Agent runs in the background and allows you to explore your folders, quickly open Stora Application and Desktop Mirror, or check for updates. It can be installed optionally on any system that is connecting to a Stora.

Stora Agent icon resides on your system tray (PC) or dock (Mac), and normally appears when you start your computer.

Right-click Stora Agent icon to display the menu options. The menu contains options for exploring Stora folders, opening Stora Application, and opening Desktop Mirror.

The Preferences option allows you to check for software updates to the desktop applications. Some of the options vary between a PC and a Mac. For instance, only a PC menu will display your login status, and provide Login and Logout options, as shown below.

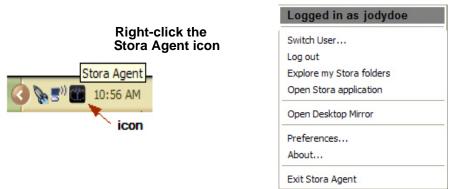

Figure 32 Stora Agent icon and menu on the PC

# **Starting Stora Agent**

Stora agent automatically appears when you start your computer. If you exit Stora Agent, the icon will disappear from the icon tray and will no longer be available until you restart the agent.

### Start Stora Agent on a PC

To start Stora Agent on a PC, navigate to Start > Programs > NETGEAR > Stora Desktop Applications > Stora Agent > Stora Agent.

# **Start Stora Agent on a Mac**

To start Stora Agent on a Mac, start Finder, browse to Applications > Stora Desktop Applications, and then launch Stora Agent.

# **Stora Agent Menu Options**

# Not logged in/Logged in as

The label at the top of the menu displays who is currently logged into Stora, or shows Not logged in. This menu option is available on a PC only.

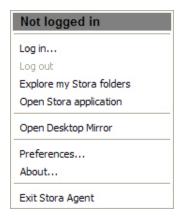

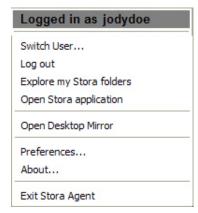

Figure 33 Stora Agent: Logged in vs. Not Logged in

# Log in...

The Log in menu option allows you to select your Stora, and then enter your User name and Password. If you log in and then start one of the desktop applications, you will have access to Stora. If you select Remember Me, you won't have to re-enter your password next time you log in. A successful login opens the server window with access to your available folders. This menu option is available on a PC only.

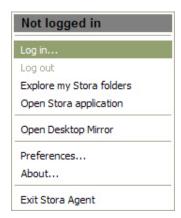

Figure 34 Login to Stora

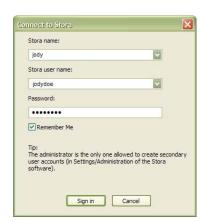

### Switch user

If someone is logged into Stora, the Switch user menu option logs out the current user, and allows another person to log in. Note that this option will not be available if no one is logged into the system. This menu option is available on a PC only.

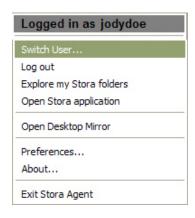

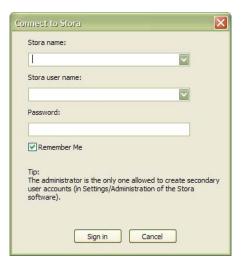

Figure 35 Switch User

# Log out...

The **Log out** menu option closes the current user's connection to Stora. Be sure to log out to prevent other users from accessing your albums and MyLibrary folders. To log in again, select Log in... and reenter your user and password information. This menu option is available on a PC only.

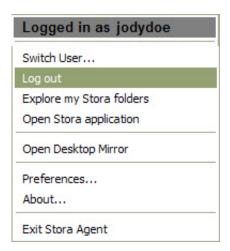

Figure 36 Log out

# Explore My Stora Folders

Stora Folders lets you use Microsoft Explorer or Mac Finder to work with content on your Stora. This way you can manage your files in a familiar environment, and can upload files greater than 2 GB.

If not already logged in, this application prompts you to log in, and opens either Windows Explorer or Mac Finder. It will display your FamilyLibrary, MyLibrary and MyComputers folders within a network drive. Folders are available whether Stora is located locally on the home network or remotely across the Internet.

**Note:** If your access is blocked, you will not be able to see these folders.

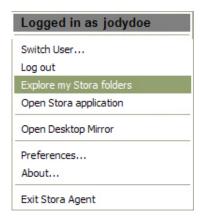

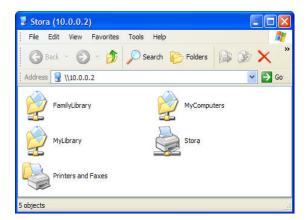

Figure 37 Explore my Stora folder

# Viewing Stora Folders

Right-click Stora Agent icon, and then select Explore My Stora Folders. If prompted, enter your Stora Name, User Name and Password, and then click Sign in. Explorer/Mac shows the folders within a network drive.

- To view Stora Folders on a PC, click Start > Programs > NETGEAR > Stora
- To view Stora Folders on a Mac, start **Finder**, browse to **Applications > Stora Desktop Applications**, and then launch **Smart Folder** shortcut.

# Printer Option

You can connect a USB printer to Stora and have all computers on your home network share the same printer.

In general, any non-multifunction USB printer should work with your Stora. While we don't maintain a list of all supported printers, you might find that searching this database is helpful. http://www.openprinting.org/printers

Note: Currently multiple printers are not supported. If you have a multi-function printer, scanning is not supported

Optionally, you can also use a powered hub to expand the USB port to support a single printer and multiple USB drives.

# To add a printer - PC

- 1. Connect a USB cable from the printer to the Stora-enabled device, or to a USB hub connected to the device.
- Log in to the Stora and go to Explore my Stora folders on the Agent.

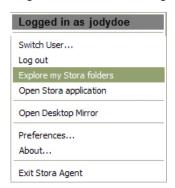

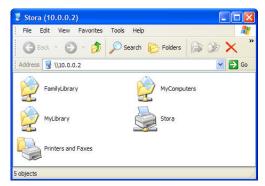

Double-click the Stora printer icon. The following message appears.

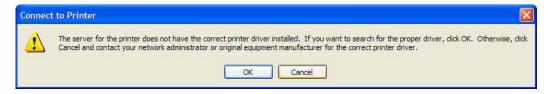

Click OK.

**Note:** The Stora icon will only appear if a printer is attached to the USB drive of your Stora.

If you receive the following message, click OK.

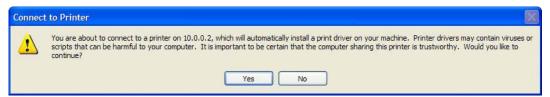

6. Use the Add Printer Wizard to load the printer driver.

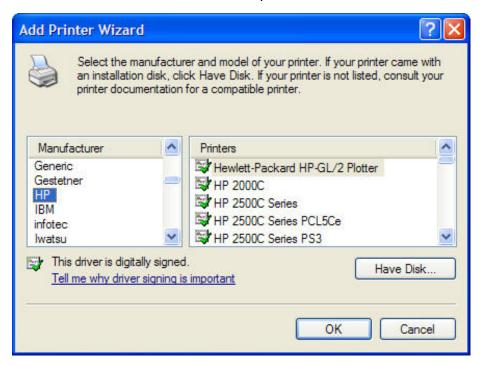

Select the manufacturer and the printer, and then click OK.

The printer is now available through Stora and can be selected from the list of printers in the **Settings** -> **Printer** and **Faxes** area.

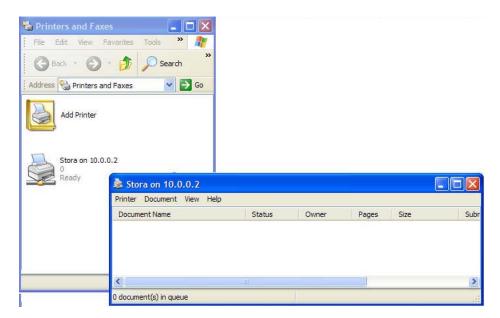

# To add a printer - Mac

- 1. Connect a USB cable from the printer to the Stora-enabled device, or to a USB hub connected to the device.
- 2. Go to System Preferences > Printer & Fax.

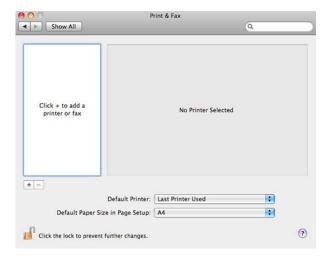

3. Click the plus sign 
to add a printer.

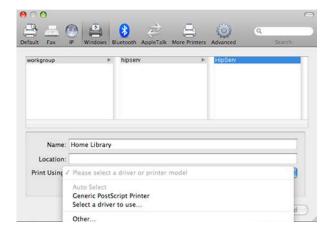

4. Click Windows, and then select workgroup and Stora.

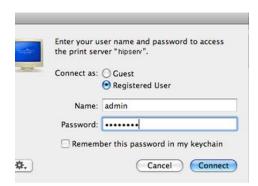

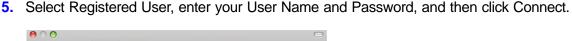

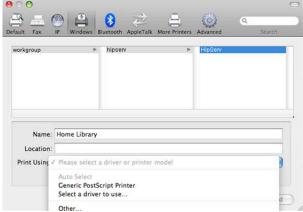

- 6. Select the printer model in Print Using, and then click Add.
- 7. The first time you print, you will be prompted for your user name and password.
  - a. Enter your User Name and Password
  - **b.** Select 'remember this password in my keychain',
  - c. Click Connect.

The next time you print, you will not be prompted for your password.

# Open Stora Application

The Open Stora Application menu option starts Stora Application, which is a fast, sleek and flexible way to manage your content and administer settings using a web browser. Launching Stora Application from the agent opens your browser, prompts you to log in (if not already logged in), and displays Stora Application Home page where you can access your media library folders, view albums, and set preferences.

With Stora application, your content is always available using familiar file and folder views like those used in Windows Explorer or the Mac Finder. This option is available whether Stora is located locally on your home network or remotely across the Internet. See Chapter 3, "Stora Application" for more details.

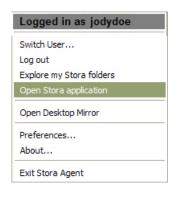

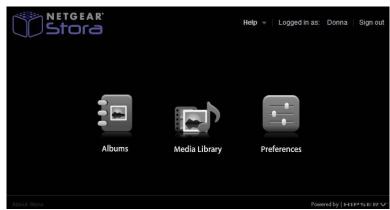

Figure 38 Stora Home Page

### **Albums**

Click the Albums icon to view albums that you previously created in the Media library.

# **Media Library**

Click the Media Library icon to view the contents of your device. From here you can add additional content, and create albums that you can share with friends and family.

### **Preferences**

Click here to change your user preferences or administer your NAS. Additionally, remote access to Preferences is available with a Premium subscription.

# **Open Desktop Mirror**

Desktop Mirror lets you back up PCs and Macs on your home network to Stora. The Desktop Mirror application backs up selected folders on a regular basis.

The Open Desktop Mirror menu option starts the Desktop Mirror application and is used to back up selected folders. Any computer on your home network can use Desktop Mirror to automatically backup files and folders to your Stora.

Stora standard allows backups if the computer is on the same home network as Stora. Additionally, Stora premium allows backups if Stora is in a remote location and you need to access your data through the Internet.

See Chapter 4, "Stora Desktop Mirror" for more information on using Desktop Mirror.

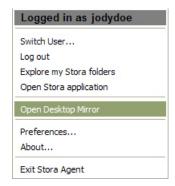

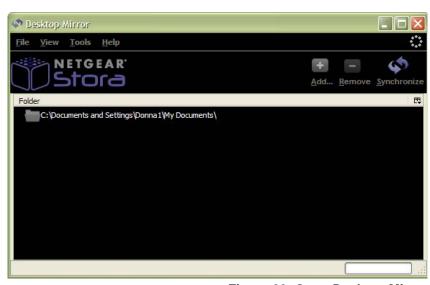

Figure 39 Open Desktop Mirror

# **Preferences**

The Preferences menu option on Stora agent allows you to check for software updates to the desktop applications, and displays the name and IP address of Stora on your home network.

The Advanced tab shows Stora devices found on your network, and allows you to keep Desktop Mirror running in the background, if desired.

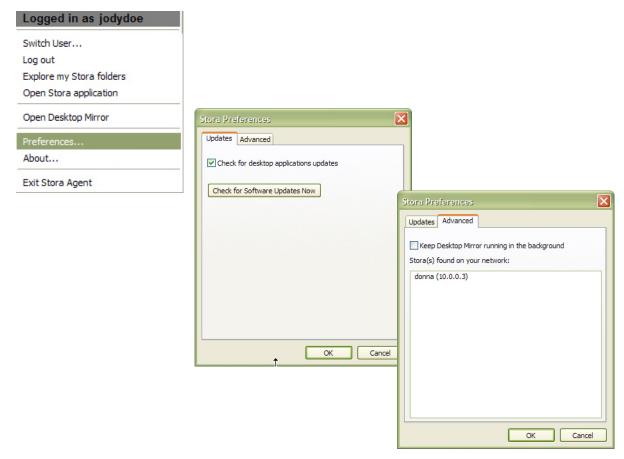

Figure 40 Agent Preferences

Note: The Preferences available on Stora Agent are different from the Preferences offered on Stora Application. For information about Stora Application Preferences, see "Preferences" on page 91

# **About**

The About menu option displays Stora Agent version installed on your computer.

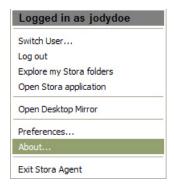

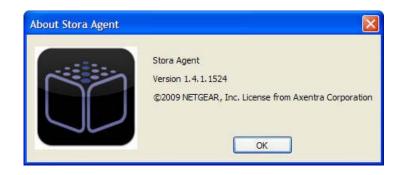

Figure 41 About Stora Agent

# Exit Stora Agent

The Exit Stora Agent menu option closes Stora Agent, and removes the icon from the system tray. To restart Stora Agent on a Mac or PC, see "Starting Stora Agent" on page 37.

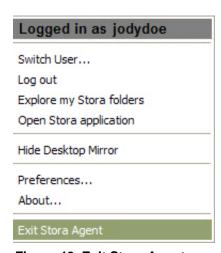

Figure 42 Exit Stora Agent

# Stora Application

This chapter shows you how to work with and use Stora Application.

- **Starting Stora Application**
- Logging into Stora Application
- Stora Application Home Page
- Media Library
- Working with Media Source Folders
- **Albums**
- Working with Files
- **Preferences**

# **Starting Stora Application**

Stora Application runs in your browser, and allows you to access your folders within the media library, view albums, and set preferences from any web browser. Stora Application is available whether Stora unit is located locally on the home network or remotely across the Internet. Stora Application works the same even with different computers and browsers.

There are four ways to launch Stora Application.

# From the Desktop

Double-click the Navigate to My Stora (www) icon located on the desktop. This icon was enabled during installation

# From Stora Agent

Right-click Stora Agent icon located on the bottom right corner of your computer, and then select **Open Stora application**.

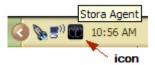

### From a Browser

Open a new browser window and navigate to <a href="http://www.mystora.com">http://www.mystora.com</a>

### From the Start Menu

### On a PC

To start Stora Application on a PC, click Start > Programs > NETGEAR > Stora Desktop Applications > QuickConnect > Navigate to My Stora (www).

### On a MAC

To start Stora Application on a Mac, start Finder, browse to Applications > Stora Desktop Applications, and then launch the Smart Web shortcut.

# **Logging into Stora Application**

When you launch Stora Application, you will be asked to log in using the credentials you set up when you first installed your Stora system.

# To Log in

- 1. Select a language. Your language preference may already be set as the default.
- 2. Enter Your Stora Name.
- 3. Enter Your User Name.
- 4. Enter Your Password.
- 5. Click the Sign In button.

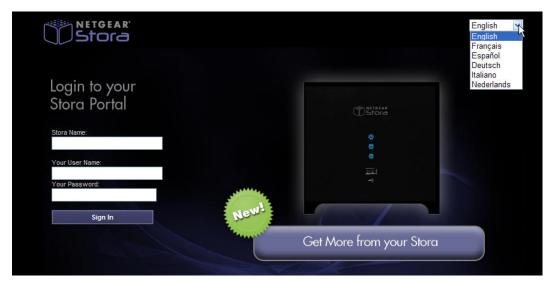

Figure 43 Stora Application Login Screen

# Premium Subscription

The Login page gives you the option to upgrade your subscription. During your 30-day free trial period, all premium services are available. After the trial period, the Premium subscription will expire and you will no longer have remote access to the Media Library and Preferences unless you upgrade your subscription.

Subscription reminders are delivered via email 7-days before the trial ends, and then daily reminders when 5 days remain in the trial period. If you choose not to upgrade, your trial premium subscription will revert to a standard subscription.

To set subscription preferences, see "Stora Premium Subscription" on page 105.

## To log in

- 1. Click the **Get More From Your Stora** button on the Login page.
- 2. Review the benefits on the screen. Click the link to view the **Standard vs. Premium Comparison Chart.**
- Select either the Try or Buy option. You can also revisit this option at a later time.

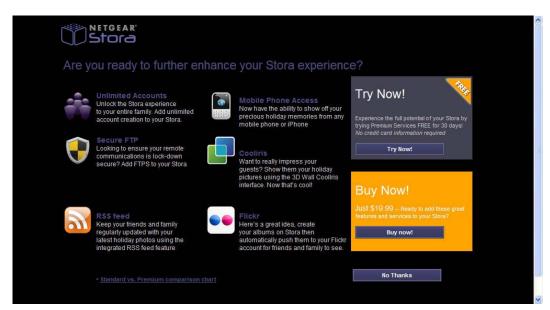

Figure 44 Premium Upgrade

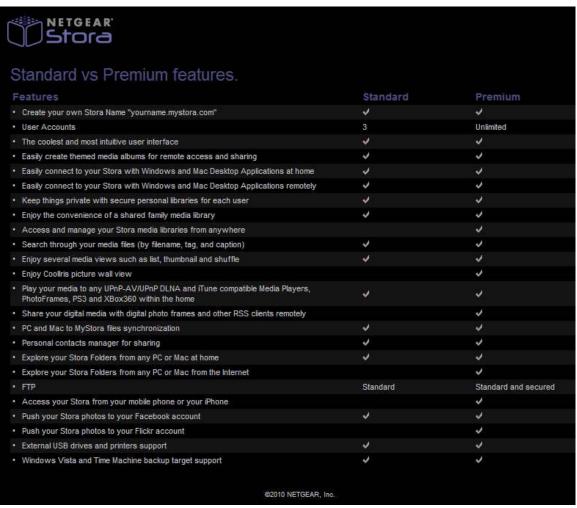

Figure 45 Standard vs. Premium Comparison Chart

# **Stora Application Home Page**

After you launch and login to Stora Application, Stora home page appears. From this screen you have local access to the Albums, Media Library and Preferences areas, as well as the Help menu, which contains a link to the User Manual and Stora support. You can customize the home page by adding an image to the background. See "Use as Home Background" on page 81.

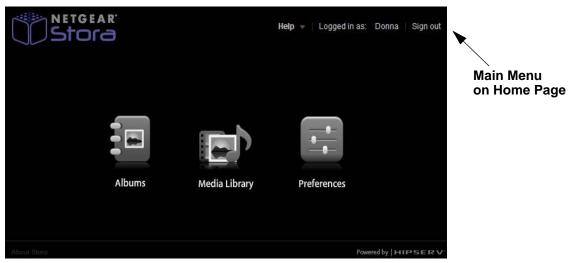

Figure 46 Stora Application Landing Page

### Main Menu

The main menu appears at the upper right corner of the Home page, and shows your display name, gives you access to Help, and allows you to sign out of the application.

The Help menu provides access to the user manual, and connects directly to Stora support.

When you enter one of the application areas, such as the Albums area, the main menu on the top will also contain a Go To option. This lets you toggle between the Home page and the three application areas; Albums, Media Library, and Preferences.

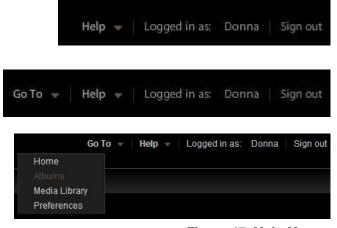

Figure 47 Main Menus

# **About Stora**

On the bottom left corner of the Home page is the About Stora link. Click the link to see the software version, your product key, the name of your Stora unit, and additional information.

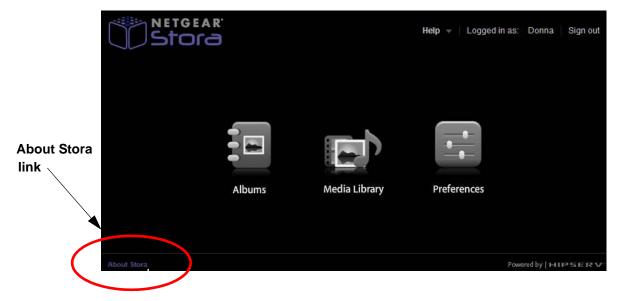

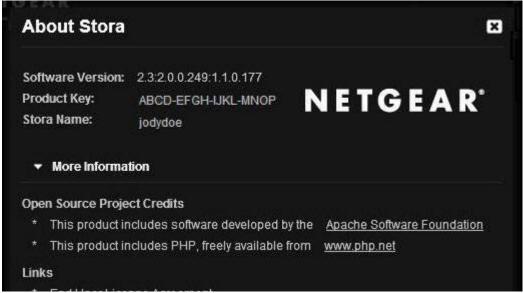

# **Media Library**

The Media Library is a standard feature and is used to house and manage all your data.

# Accessing the Media Library

From Stora application home page, click Media Library.

Note: If you are on one of the other pages, click Home on the Main menu in the upper right corner, and then select Media Library.

Entering the Media Library brings you to the **Media Sources** page where you can manage your files, folders, and digital media and place them into albums that you can share with friends and family.

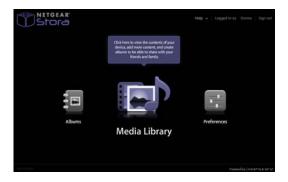

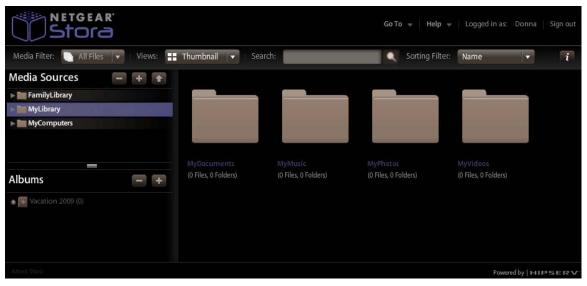

Figure 48 Media Library launch page

# Tip of the Day

Unless you disable it, each time you launch the media library, Stora will provide a Tip of the Day screen, giving helpful tips and tricks for using your system to its fullest potential.

You can click back or forward to see other tips.

If you do not want to see the tips, you can disable it by checking the "Don't show tips" box at the bottom of the screen.

# To enable Tip of the Day

- 1. From the application home page go to **Preferences**
- 2. Select User Preferences > User > Hide help tips
- 3. Select Yes/No
- 4. Click Submit.

For more information, see "Preferences" on page 91.

# Information Icon

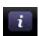

On each screen you'll see the information icon located on the toolbar. When clicked, it provides detailed information about the folder you selected.

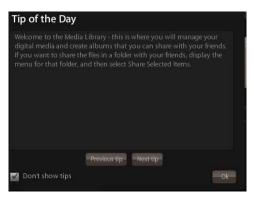

Figure 49 Tip of the Day

# **Media Sources**

The Media Sources section shows your **FamilyLibrary** folders, **MyLibrary** folders, and **MyComputers** folders. The default view is the FamilyLibrary page.

# **FamilyLibrary**

The FamilyLibrary folder comes with the FamilyDocuments, FamilyMusic, FamilyPhotos and FamilyVideos subfolders. These folders are accessible to all users unless you block their user access.

These folders can also be shared with digital media adapters (DMAs), such as Xbox360, PS3 and other DLNA-compliant devices, making the content available to media players on the home network. See "Let user access family folder" on page 102 and "Server Preferences" on page 95.

For more information about working with these folders, see "Working with Media Source Folders" on page 61.

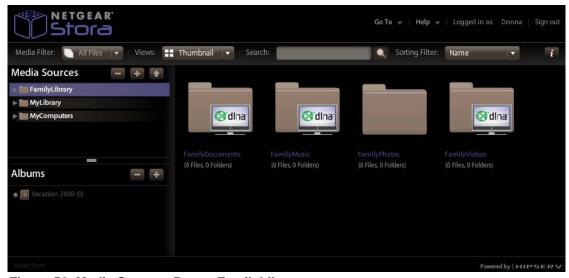

Figure 50 Media Sources Page - FamilyLibrary

**Note:** FamilyLibrary folders will not be available unless you have been given account access, however, even if access is blocked or Windows networking is disabled, all users can access the FamilyLibrary folders through Windows Explorer/Finder.

# **MyLibrary**

Each user has their own MyLibrary folders, and only you can access these folders. The MyLibrary folder contains your private subfolders called MyDocuments, MyMusic, MyPhotos and MyVideos. Content in the MyLibrary folders is private and secure, however you can share the content within these folders with family, friends or the public by placing the content in an album. They can also be shared with DMAs, making the content available to media players on the home network.

**Note:** Windows networking must be enabled for users to see their MyLibrary folders. See "Server Preferences" on page 95.

For more information about working with these folders, see "Working with Media Source Folders" on page 61.

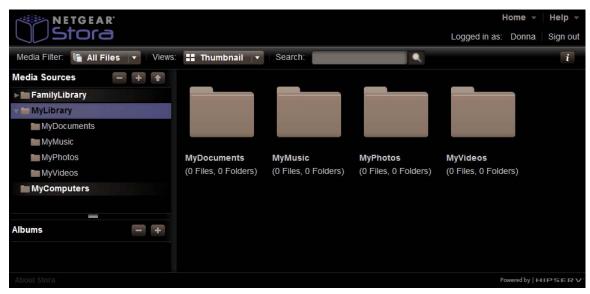

Figure 51 MyLibrary

**Note:** Although the subfolders within **MyLibrary** and **FamilyLibrary** are intended for specific file types, you can actually put any type of file into any folder.

# **MyComputers**

The MyComputers folder contains a folder for each computer using Desktop Mirror. You can download files or folders using Stora Application, or you can copy and paste them through Stora folders. For added security, you will only be able to access the MyComputers folder if your login credentials were used to configure the backup.

You can share content from your computer with family, friends or the public by placing them in files in an album. Folders within MyComputers can be shared with DMAs, making the content available to media players on the network.

For more information about working with these folders, see "Working with Media Source" Folders" on page 61.

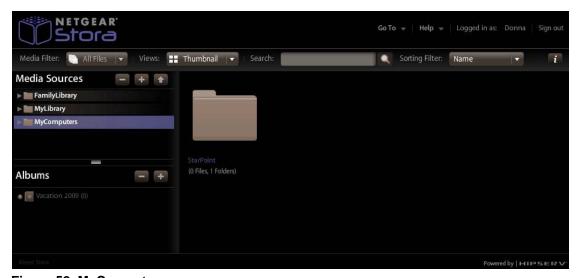

Figure 52 MyComputer

**Note:** Windows Networking must be enabled in order to see your MyComputers folders. See "Server Preferences" on page 95.

# **Albums**

Albums are created and managed from the MediaLibrary area in the same way as the other folders in the Media Sources area.

An album allows you to group related pictures, music, videos and documents from multiple folders. An album contains references to files, but doesn't contain copies of the files themselves. This way you can have the same file in multiple albums without taking up additional space. However, if you delete a file from the folder, it will no longer be available in the albums. You can add files to an Album once they are located in one of the folders in the Media Source area.

You can add a theme to your album by displaying background graphics that come with Stora application. You can leave the album unshared for your own enjoyment, or you can share it with your family, friends or everyone.

The screenshot below shows that an album called "Vacation 2009" has been created, but there are no files in the album yet. For detailed information about adding files and working with albums, see "Albums" on page 60.

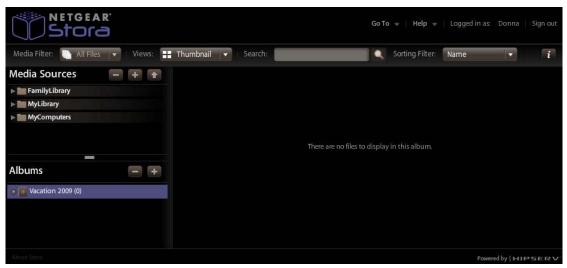

Figure 53 Albums

# Working with Media Source Folders

# Selecting a Folder

Selecting a folder highlights the folder name, and displays its subfolders and files in the Files section.

1. To select a folder, click the folder name.

Figure 54 shows that the **MyMusic** folder is selected from the **MyLibrary** media source. You'll see that an Arrow appears on the lower right corner. "Folder Options" on page 65 for more information about these options.

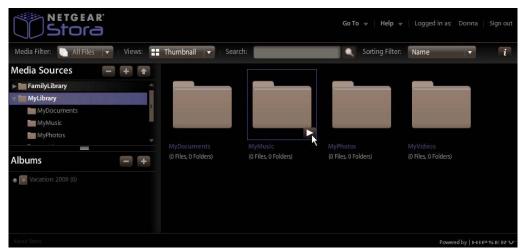

Figure 54 Select the MyMusic folder

# Expanding and Collapsing a Folder

Expanding a folder shows its subfolders.

- 1. To expand a folder, click the right arrow beside the folder name.
- 2. To collapse a folder, click the down arrow beside the folder name. Collapsing a folder hides its subfolders. This is useful if many folders are open, and you want to reduce clutter on the screen.

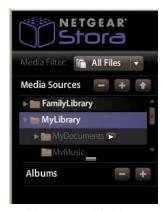

Figure 55 Expand folders

# Adding a Folder

Adding a folder creates a new subfolder within the current folder. Using subfolders is a good way to keep your content organized. A new folder within FamilyLibrary will be accessible to all users (unless the user's account blocks access). Only you can access a folder within MyLibrary.

### To add a folder

- 1. Select the area where you want to add the new folder.
- Click the New Folder icon on the MediaSource panel.
- 3. When prompted, enter the name of the folder.
- 4. Click Create.

The new folder will show up on the left navigation panel and in the main window.

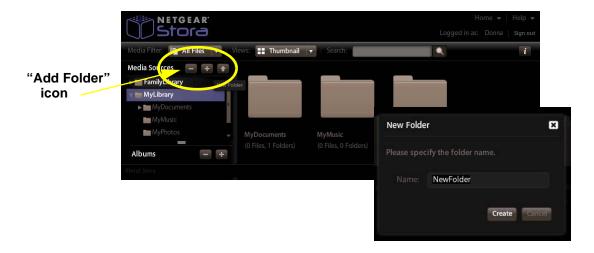

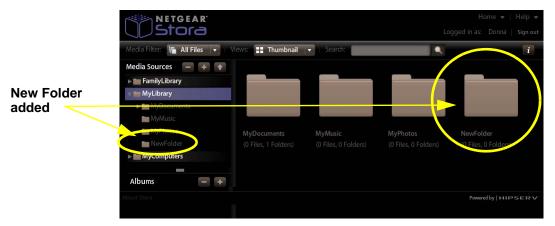

Figure 56 Adding a Folder

# Deleting a Folder

Deleting a folder removes it and all its files from Stora. Delete folders carefully!

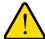

# WARNING!

If you delete a folder, any album that contains a reference to an item within the folder, that item will no longer be available in the album.

### To delete a folder

- 1. Select the folder from the area you want to delete on the left navigation panel.
- 2. Click the **Delete Folder** icon.
- 3. Optional Method
  - a. Select the folder from the main window
  - **b.** Click the arrow to display the options
  - c. Select Delete from the menu.

You will be asked to confirm the action.

4. Click **Yes** to delete or **No** to cancel.

# Select Folder then click the

"Delete Folder" icon

# Media Sources NewFolder

Figure 57 Deleting a Folder

### **Optional method**

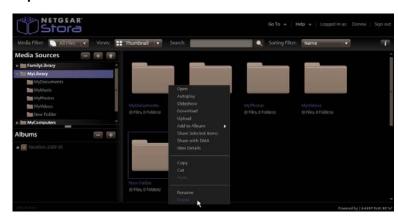

# Uploading files

Uploading files copies them from your computer to the selected folder. If you upload to your MyLibrary folders, only you have access to them. If you upload a file to a folder within FamilyLibrary, any user with account access permission to this folder will be able to access it. Blocked accounts will not have access to it.

Stora Application allows you to a copy a file or set of files that are less than 2 GB. If you want to copy files greater than 2 GB, use Stora Folders. See "Explore My Stora Folders" on page 40, "Desktop Mirror Overview" on page 114, or "FTP" on page 90 for more information.

# To upload files

- 1. Launch the Upload Window
  - a. Select the destination folder from the left panel or a folder on the main window.
  - **b.** From the Option menu select Upload to launch the Upload window.
  - c. Select either Manual Upload or Drag and Drop

# Manual Upload (Default method)

Manual Upload lets you select individual files.

- a. Click Manual Upload.
- b. Click Add File, browse to the file, and then click Open.
- c. Optionally add more files.
- **d.** Click Upload to upload the file(s).
- e. Once the upload is complete, click Close.

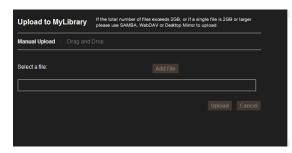

Figure 58 Manual Upload

### 3. Drag and Drop

Drag and Drop lets you drag multiple files and entire folders from Explorer/Finder.

- a. Click Drag and Drop. A window appears, prompting you to drag and drop your files here.
- **b.** Drag the file from Explorer/Finder and drop it into the window. You can drag multiple files or folders.
- c. Click Upload to upload the file.
- **d.** Once the upload is complete, close the window.

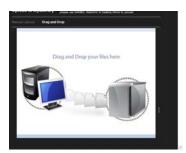

Figure 59 Drag and Drop

# **Folder Options**

Stora Application uses option commands for working with folders.

# To display the options from the MediaSource list or subfolders,

1. Move the mouse over a folder.

The a white arrow will appear on the bottom right side of the folder.

Click the arrow to display the option menu.

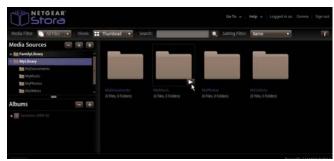

Figure 60 Accessing Options from Subfolders

# Open

See "Opening a folder" on page 66.

# **Autoplay**

See "Playing Songs" on page 76 and "Playing a Video" on page 76.

# Slideshow

Plays all pictures within the folder. See "Running a Slideshow" on page 76.

### Download

See "Downloading a file" on page 81.

# Upload

See "Uploading files" on page 64.

# Add to Album

See "Adding Files to an Album" on page 75.

# Share Selected Items

See "Creating a Shared Album" on page 73.

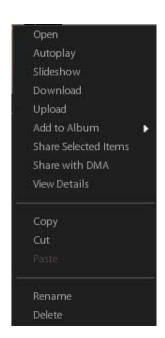

# Share with DMA/Unshare with DMA

Enables or disables DMA sharing. See "Sharing files with DMAs" on page 88.

### View Details

See "View Details" on page 66.

# Copy / Cut / Paste

See "Copying a Folder" on page 68, and "Copying a file" on page 79.

### Rename

See "Renaming a Folder" on page 69, "Renaming an Album" on page 71, and "Renaming a file" on page 80.

### Delete

See "Deleting a Folder" on page 63, "Deleting an Album" on page 75, and "Deleting a file" on page 79.

### View Details

Viewing details shows information about the selected folder, and allows you to edit it.

- 1. To view details
  - a. Select the folder and display the **Options**.
  - b. Select View Details.

The details appear in the Details section, which is displayed beside the Files section. Folder details include the name of the folder, and the number of files and folders it contains.

- 2. Alternatively, to view details.
  - a. Select the folder
  - **b.** Click the **Information** icon.

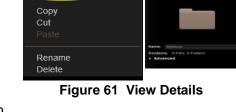

Autoplay

Slideshow Download

Share Selected Items

Share with DMA View Details

Upload Add to Album

The details appear in the Details section, which is displayed beside the Files section. Folder details include the name of the folder, and the number of files and folders it contains.

# Opening a folder

Opening a folder shows its subfolders, and displays the subfolders and files.

- To open a folder
  - a. Double-click the folder name. You can also display the menu, and then select Open.

# Moving a folder

Moving a folder puts it into a different location, along with its subfolders and files.

- 1. To move a folder,
  - a. Drag and drop it to another folder.
  - b. Alternatively, you can cut and paste your files
    - Select the folder you want to move and display the menu.
    - Select Cut.
    - Select the destination folder.
    - Display the menu.
    - Select Paste

**Note:** You cannot cut and paste a folder to another application, and you cannot cut and paste data from another application into Stora Application.

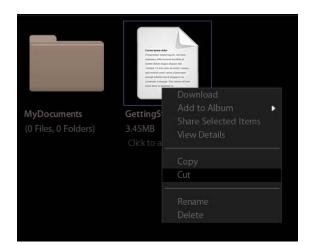

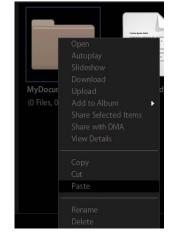

Figure 62 Moving a Folder

# Copying a Folder

Copying a folder puts it in an additional location, along with its subfolders and files, while keeping the original folder. If the new location is within FamilyLibrary, the folder will be accessible to all users (unless the user's account blocks access). Only you can access a folder within MyLibrary.

- 1. To copy a folder
  - a. select the folder and display the menu
  - **b.** Select Copy.
  - **c.** Select the destination folder and display the menu
  - d. Select Paste

Note: You cannot copy and paste a folder to another application, and you cannot copy and paste data from another application into Stora Application.

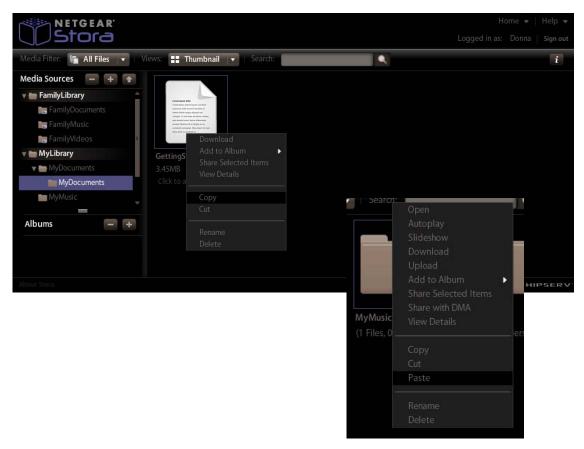

Figure 63 Copying Files or Folders

# Renaming a Folder

Renaming a folder changes its name.

- 1. To rename a folder
  - a. Select the folder
  - b. Display the menu
  - c. Select Rename.
  - d. When prompted, enter the new name
  - e. Click Rename.

Note: If you rename a folder, and an album contains a reference to a file within the folder, the item will no longer be available from the album.

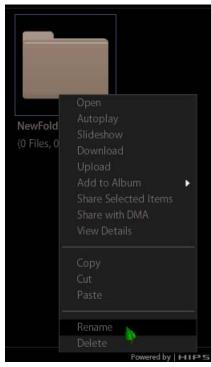

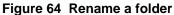

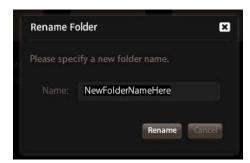

# **Albums**

The Albums section shows the albums you have created using the Media Library, and allows you to edit and share them with other users. An album allows you to group related pictures, music, videos and documents from multiple folders.

To view your albums select **Albums** from the Home page of Stora application.

# Displaying the Albums Page

From the Home page, click Albums. From one of the other pages, click Home in the Main menu, and then select Albums.

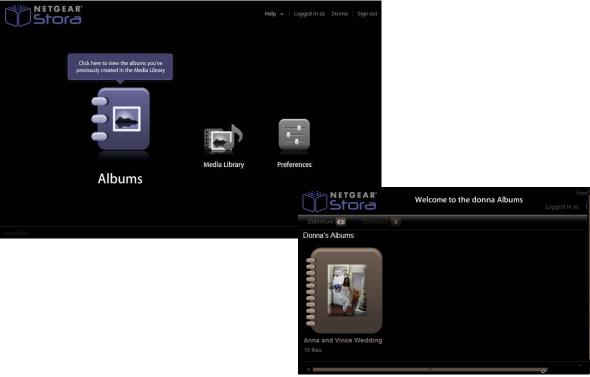

Figure 65 Albums

# Working with Albums

An album contains references to files, but doesn't contain copies of the files themselves. This way you can have the same file in multiple albums without taking up additional space. Albums are great ways to make specific content accessible from a library without sharing the entire library. However, if you delete a file from the folder, it will no longer be available in the albums.

You can add a theme to your album by displaying background graphics that come with Stora application. You can leave the album unshared for your own enjoyment, or you can share it with your family, friends or everyone.

# Displaying the Album Menu

Stora Application has a menu with commands for working with albums. To display the menu, move the mouse over an album. An arrow will appear beside the name. Click the arrow to display the menu.

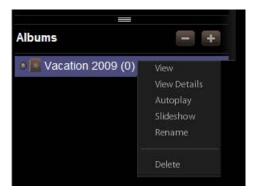

Figure 66 Album Menu Options

# Renaming an Album

Renaming an album changes its name.

 To rename an album, select the album, display the menu, and then select Rename. When prompted, enter the new name, and then click Rename

Note: if you rename an album that is shared with friends or with everyone, the original link will no longer work. However the link will go to a page listing all your albums, so they might be able to find the renamed album.

# Creating an Unshared Album

You can add the contents of a folder to a new album that only you can see. The folder can be shared later using the Details area to modify the settings.

- 1. To add a new unshared album
  - a. Go to the Media Library section and click the New Album icon.
  - **b.** Enter the Name of the album and an optional description.
  - **c.** Select the theme, if desired.
  - d. Click Submit.

Once set up, you can drag and drop folders and files from folders into the album.

If this is a shared album see "Creating a Shared Album" on page 3-25.

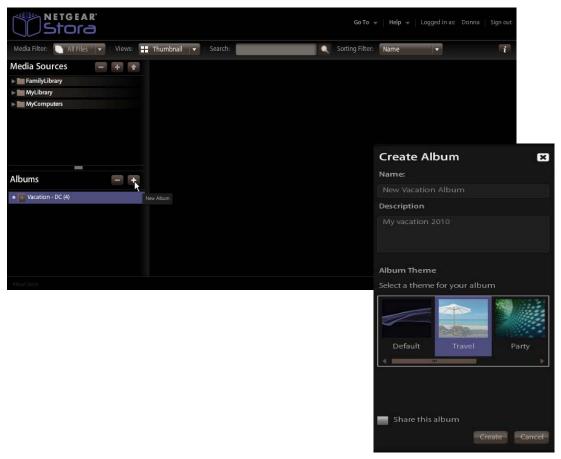

Figure 67 Create an Unshared Album

## Creating a Shared Album

You can add the contents of a folder to a new album. The album can be shared with family and media players on the home network, and with friends and the public on the Internet. Images in an album can be shared through RSS, Facebook or Flickr.

#### 1. To add a shared album

- a. Go to the Media Library section and click the New Album icon.
- **b.** Enter the Name of the album and an optional description.
- **c.** Select the theme, if desired
- **d.** Check the **Share this album box** at the bottom of the screen.

This will open a new set of options.

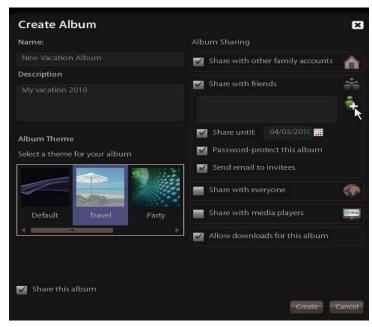

Figure 68 Creating a Shared Album

### 2. Set the Album Sharing options.

a. Share with other family accounts

Checking this option allows you to share the albums with others on the Family network. Sharing an album with family makes it available to the other Stora users, unless their account blocks access. See "Let user access family folder" on page 102. The album will appear in their Albums page.

**b.** Share with friend - Set up your Contacts

To share the album with your friends, select Share with friends. Sharing an album with friends makes it available to selected contacts. If you check this box, you must add at least one friend. To add a friend, click the plus(+) sign by the icon. This will provide the opportunity for you to add your contacts with whom you want to share your album. See "Setting up Contacts" on page 83.

The first time you share an album with friends, Stora will prompt you for your email address. Emails sent by Stora notifying your friends about shared albums will indicate they are from this email address. Each Stora user can set their own email address. You can change your email address later. See "What to do when a file already exists" on page 92.

#### c. Share until - Setting an End Date

When you select the Share with friend or Share with everyone option, the "Share until" option appears so you can set an expiration date, if desired. By default, an album is shared indefinitely. Setting an end date determines how long you want the album to be shared. To set an end date, use the calendar to select your end date.

#### d. Password-protect this album - Limiting Access

Email notifications to friends contains a link to the album. By default, anyone who clicks the link can view the album unless you limit access allows by requiring a password. To limit access, select the Password-protect this album option.

If you select this option, an initial password will automatically be generated for your friends so they can access the file. When a friend first clicks the link in the email notification, they are prompted to create a password. Next time they click the link, they are prompted for this password.

### e. Send email to invitees - Emailing your Friends

When you share an album with friends, Stora can send them an email notification from myfriend@emailaddress.com that contains a link to the album. By default, anyone who clicks the link can view the album. The link will take them to a Guest login page, where their email address is verified before giving access to the album. To email your friends, you must first set up your contacts. See ""Setting up Contacts" on page 83.

#### f. Share with everyone.

Sharing an album with everyone makes it available to the public over the web. The web site URL address will be automatically generated and appear in the album details. If you share an album with everyone, it will automatically be shared with family as well, including users without access to albums shared with family. Sharing an album with everyone also enables RSS.

When you select the this option, you will be able to set an end date for sharing using the "Share until" option.

#### g. Share with media players.

Select this option if you want to share albums with media players and other social media, like RSS, Facebook and Flicr.

#### h. Allow downloads for this album.

This option allows anyone with access to the album to download the files for their own use. See "Downloading a file" on page 81.

## Adding Files to an Album

You can add contents of any folder to an existing album. If you add files from a folder to an album, files within subfolders are not included.

Adding a file to an album adds a reference to the file, but doesn't copy the file itself. This way you can have the same file in multiple albums without taking up any more space. However, if you delete a file from the folder, it will no longer be available in the albums. You can add multiple files at once.

- 1. To add files to an album, select the folder, display the menu, then select Add to Album > [Album Name].
- Optionally, you can easily drag and drop individual files or entire folders into the album.

Note: if you select multiple files, and then select Add to Album > New or Share Selected Items, the album will not have a default name.

## Deleting an Album

Deleting an album removes access to its files, but the files themselves remain within the folders in MvLibrary. If you shared the album on Facebook or Flickr, the images will remain on these services. If you shared an album via RSS, the images will no longer be available to the RSS readers.

- 1. To delete an album, select it, click the Delete Album icon.
- 2. Optionally, you can select the album, display the menu option, and then select Delete.

## Disable Sharing

Disabling sharing prevents others from viewing your album.

- 1. To disable sharing,
  - a. select the album,
  - **b.** view its details using the information icon.
  - c. Clear the Album Sharing and Social Networking Sites options.

## Using a File as the Album Cover

Using a file as the album cover causes its image to appear in the album icon on the Albums page. You can use an image, music, video or document. A music file will use its album art (if available). A document will use the generic document image.

- 1. To use a file as the album cover, start by selecting the album.
- 2. Select the file, display the menu, and then select Use as Album Cover.

## Running a Slideshow

Running a slideshow displays the images within the album or folder, one at a time, along with their captions. Music, videos and documents are not shown. You can run a slideshow using the Albums page, or after displaying an album.

- 1. To run a slideshow using the Albums page, select the album, display the menu, and then select Slideshow. The browser automatically shows each image with its caption.
- 2. You can also run a slideshow by double-clicking an image, and then clicking the Play button. The tool bar, illustrated below, allows you to control the slideshow.

## **Playing Songs**

Playing songs plays the music within the folder or album, starting with the selected song. Images, videos, documents and songs within subfolders are not played.

- 1. To play songs, select the album, display the menu, and then select Autoplay. The browser automatically plays each song, and shows the album art and name of the current song.
- To play songs after displaying an album, click Play All.

You can also play a song by double-clicking it. All the songs in the album will autoplay, starting with the first one selected.

## Playing a Video

Playing a video shows the video.

- 1. To play a video, double-click it.
- 2. You can also select the video, display the menu, and then select Play.

The tool bar allows you control the playback.

## Working with Files

## Filtering Files - Media Filter

Filtering the files specifies which file types will appear. To filter the files, select All Files, Images, Music or Videos in the Media Filter list. The Files section will only display files of the selected type.

## Setting the view

Setting the view controls how the files will be displayed within the currently selected folder or album. To set the view, select Thumbnail, List, Shuffle, Cover or Coollris in the Views list.

#### List

List view uses a table to display the files. For each file, List view shows the file name, whether the file has tags, caption, date, file type and size. Moving the mouse over a file in List view shows an arrow, which allows you to display the menu.

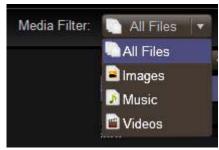

Figure 69 Media Filter

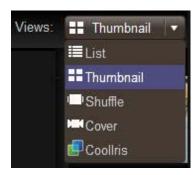

Figure 69 Views

#### **Thumbnail**

Thumbnail view displays an image for each file that indicates what the file contains. It also shows the file name, size and caption. Moving the mouse over a file in Thumbnail view shows the Options arrow, which allows you to display the menu.

#### Shuffle

Shuffle view displays a larger image for each file. It also shows the file name and caption. You can flip through the files by clicking the image to the left or right of the current file. The menu is not available in Shuffle view.

#### Cover

Cover view displays your folders and files in such a way that you can click through each of your photos and media one at a time.

#### Coollris

This option will play your slideshow. There's even a 3-D option.

## Sorting Filter

You can sort your files using the Sorting Filter options. You can sort using the following filters:

- Name
- Mime Type
- Size
- **Modified Time**
- Caption
- Tagged

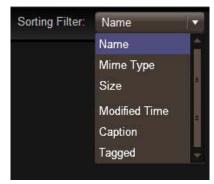

Figure 70 Sorting Filter

## Searching for Files and Folders

Searching for files and folders checks all the folders you have access to, and displays items with captions, tags or file names that match the search criteria.

1. To run a search, enter text in the Search box, and then click the Search icon.

The Files section will show files that contain the search text in the caption, tags or file name. It will also show folders that contain the search text in the folder name. The search term will be highlighted. If you enter one word, you will see all the items that share the word. If you enter more than one word, the search results will be constrained to items that have all the words.

Once the files appear, you can add them to an album for sharing with family, friends or the public. See "Moving a file" on page 79, and "Adding tags" on page 80.

## Selecting a File

You can select a file in Thumbnail view or List view. Selecting a file highlights it, and allows you to perform an operation on it. If the Details section is displayed, it shows the file's details.

1. To select a file, click it. To select multiple files, hold the Ctrl key while clicking files.

## Displaying the Menu

Stora Application has a menu with commands for working with files. You can display the menu in Thumbnail view or List view. The menu is not available in Shuffle view or Coollris view.

- 1. To display the menu, move the mouse over a file.
  - In List view, an arrow will appear beside the name. In Thumbnail view, the Options arrow will appear on the image.
- 2. Click the arrow to display the menu.

The menu has different commands depending on whether the file is within a folder or an album, and depending on the whether the file is an image, song, video or document.

## Removing a file

Removing a file deletes it from the album, but leaves the file in the folder. You can remove multiple files at once.

- 1. To remove a file, start by selecting its album.
- Select the file, display the menu, and then select Remove.

## Viewing Details

1. To view and edit details, select the file, display the menu, and then select View Details. Alternatively, select the file, and then click the Show Details icon. The details appear in the Details section, which is displayed beside the Files section. Details for all files include the name, size, file type and date. If the file is within a folder, the Details section shows the tags and caption. Songs include the duration. Pictures include the dimension. Videos

### Deleting a file

Deleting a file removes it from the folder. You can delete multiple files at once.

1. To delete a file, start by selecting its folder.

include the duration and the dimension.

Select the file, display the menu, and then select Delete.

Note: If you delete a file, and an album contains a reference to it, the item will no longer be available from the album.

## Copying a file

Copying a file puts it in an additional folder, while keeping it in the original folder. You can copy multiple files at once. Copying a file duplicates the original full-resolution version stored in the folder; not the compressed version displayed in Stora Application.

- 1. To copy a file, start by selecting its folder.
- 2. Select the file, display the menu, and then select Copy. Select the destination folder, display the menu, and then select Paste.

Note: You cannot copy and paste a file to another application, and you cannot copy and paste data from another application into Stora Application.

## Moving a file

Moving a file puts it in a different folder. You can move multiple files at once.

- 1. To move a file, start by selecting its folder, and then drag and drop it to another folder.
- 2. You can also select the file, display the menu, and then select Cut. Select the destination folder, display the menu, and then select Paste.

Note: You cannot cut and paste a file to another application, and you cannot cut and paste data from another application into Stora Application.

## Adding a Caption

Adding a caption stores a description of the file. The caption will appear when viewing a file within a folder or album, and when an image is shared through Facebook, Flickr or RSS. You can search for a file by entering text from its caption. See "Searching for Files and Folders" on page 78.

- 1. To add a caption to a file, start by selecting its folder.
- Select the file, display the menu, and then select View Details.
- 3. Enter the caption in the Caption box of the Details section.

Alternatively, in Thumbnail view, you can select the file, click the Click to add caption message, and then enter the caption. In List view, you can select the file, and then enter the caption into the Caption column.

## Adding tags

Adding tags stores additional information about the file. The tags will appear in the Details section when viewing a file within a folder. The tags will not appear when viewing an album, nor when images are shared through Facebook, Flickr or RSS. You can search for a file by entering text from its tags. See "Searching for Files and Folders" on page 78.

- 1. To add tags to a file, start by selecting its folder.
- Select the file, display the menu, and then select View Details.
- 3. Alternatively, select the file, and then click the Show Details icon. Enter the tags in the Tags box of the Details section.

Tags allow you to describe each file on your Stora. If you tag files consistently, you will be able to find them more easily, especially as their number grows over time.

For example, assume you took a number of pictures at Jane's 11th birthday, which was held at your cottage. You enter tags for each picture: birthday, Jane, eleven, cottage. Some pictures have Mary or Joe in them, so you enter Mary or Joe as tags in those pictures.

Later you can search for birthday pictures. Tagged pictures from all birthdays will appear, including tagged pictures from Jane's birthday. Or you can search for pictures from your cottage. All tagged pictures from the cottage will appear, including tagged pictures from Jane's birthday. If you search for birthday cottage, then only birthday pictures from the cottage will appear. Note that you can tag music, video and documents as well as photos.

## Renaming a file

Renaming a file changes its name. You can only rename a file within a folder.

- 1. To rename a file, start by selecting its folder.
- 2. Select the file, display the menu, and then select Rename. When prompted, enter the new name, and then click Rename.

Note: If you rename a file, and an album contains a reference to that file, the item will no longer be available from the album.

## Downloading a file

Downloading a file retrieves the original full-resolution version of the file. You can select multiple files for downloading at once. Depending on your browser settings, you can open the file, download it to a specific directory, or download it to the default directory.

1. To download a file, select it, display the menu, and then select Download.

A window lists the selected files. Click the Download button beside the desired file.

## Working with Images

## Use as Home Background

Using an image as the background causes it to appear on your Home page.

1. To set the Landing page background, select the image, display the menu and then select Use as Landing Page Background.

You can remove the image from the Landing page through User Preferences. See ""Clear Home Background" on page 92.

#### View

Viewing an image displays it in a paused slideshow.

- 1. To view an image, double-click it.
- You can also select the image, display the menu, and then select View.

If you play the slideshow, it will display the other images within the selected folder or album. See "Running a Slideshow" on page 76.

#### Rotate clockwise / Rotate counterclockwise

Rotating an image clockwise turns it to the right. Rotating an image counterclockwise turns it to the left. If the image is used in an album, it will be rotated there as well.

- 1. To rotate an image, start by selecting its folder.
- 2. Select the image, display the menu, and then select Rotate Clockwise or Rotate Counterclockwise.

## Accessing a file

Double-clicking a file opens or downloads it, as follows:

- An image is displayed within a paused slideshow.
- A video is played. •
- A song is played, followed by other songs within the album.
- A document is opened or downloaded, depending on your browser settings.

## Downloading a file

The album streams compressed images, music and videos in order to conserve bandwidth and improve performance. An album can be configured to allow those viewing it to download original full-resolution versions of the files. This is especially important if the album contains documents, because the album lists these files but cannot open them. To allow files to be downloaded, select the Allow downloads for this album option.

Downloading a file retrieves the original full-resolution version of the file. You can download all the files using the Albums page, or individual files after displaying an album.

1. To download all the files using the Albums page, select the album, and then click Download.

A window lists all the files in the album. Click the Download button beside the desired file. Depending on your browser settings, you can open the file, download it to a specific directory, or download it to the default directory.

2. To download a file after displaying an album, select the file by clicking it.

You can select multiple files by holding the Curl while clicking them. After selecting the files, click Download.

A window lists the selected files. Click the Download button beside the desired file. Depending on your browser settings, you can open the file, download it to a specific directory, or download it to the default directory.

You can also download a document by double-clicking it.

## **Setting up Contacts**

You can set up your contacts in your address book, and use the contact list to share albums. You only have to set up the address book once, though you can add, edit, and remove contacts at anytime. The contact list contains friends whom you want to share the album with, and must be set up for each new album. Each album can be shared with a different set of your friends. Additionally, each Stora user can set up their own address book that contains the names and email addresses of their contacts.

## Viewing your contacts

Viewing your contacts shows your address book and the contact list for the current album.

#### To view your contacts

- 1. From an album in the Media Sources window, open the options menu.
- Click View Details on the option menu to open the album detail information on the right side of the screen.
- 3. The list of people with access to this album appears under the Share with friends area of the Details screen.

You can add to or edit contacts, as necessary.

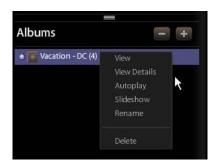

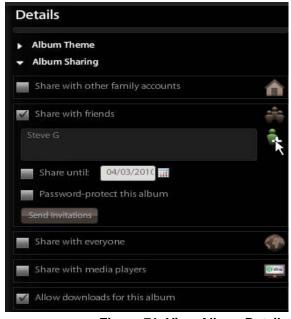

Figure 71 View Album Details

## Setting up your address book

To add a friend to your address book, click the Create New Contact icon. Enter the Contact Name and Email Address, and then click Add. Once you add a friend to your address book, you can add them to the contact list.

#### To Add Contacts to your Address Book

- 1. From an album in the Media Sources window, open the **Details** screen.
- 2. Check the Share with friend box next. The list of people, if any, with access to this album appears under the Share with friends area of the Details screen.
- Click the Add Friends icon.
- On the Share with your contacts window, click the Add Friends icon on the bottom of the screen.
- 5. On the Add a New Contract screen
  - **a.** Enter the name of the person you want to add as a contact.
  - **b.** Enter their email address.
  - c. Click the Add button.

To remove a friend from your address book, select the friend in the Address Book list, then click the **Delete Contact** icon.

To edit a friend in your address book, select the friend in the Address Book list, then click the Edit Contact icon. You can then change their name or email address.

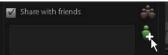

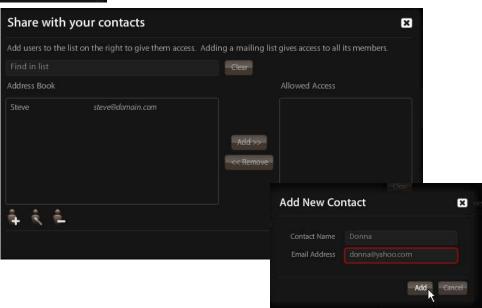

Figure 72 Add, Edit, Delete Contacts

## Setting up the contact list

Once contacts are entered into your address book, you can include them in the contact list for that album.

#### To add a friend to the contact list

1. Select the friend in the Address Book list, and then click Add >>. To remove a friend from the contact list, select the friend in the Allowed Access list, and then click << Remove.

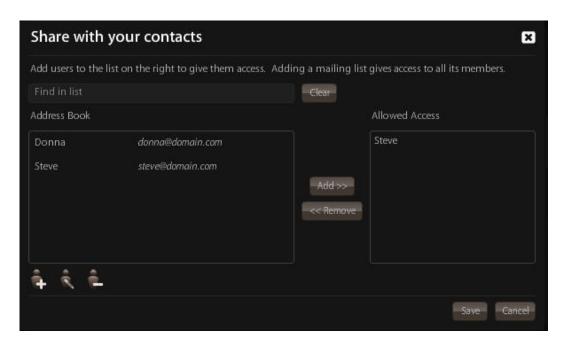

Figure 73 Add friends to Contact list

Note: If you email an invitation to a friend, and then remove them from the contact list, they will no longer have access to the album.

## Finding a friend

If you have a large list of friends, and you want to remove or notify a specific person, enter some letters from their name in the Find in list box. The Address Book list will show only matching entries.

## Saving your contacts

Once you have set up your address book or contact list, click Save.

## Social Media

## Sharing via RSS

If you share an album with everyone, an RSS icon will appear above the album's images. If the person viewing the album clicks the RSS icon, the browser will show the album in an RSS reader. The RSS reader will show the name and description of the album, and its images sorted by name. Each image will show its name, caption, and when it was added to the album. The RSS reader will automatically receive new images as they are added to the album, and will delete them as they are removed. Album RSS feeds can be bookmarked in any RSS reader, including browsers, Vista and Google gadgets, and digital photo frames.

- 1. To subscribe to the album's RSS feed, click the RSS icon.
  - The browser will show the album in an RSS reader. The RSS reader will show the name and description of the album, and its images sorted by name. Each image will show its name, caption, and when it was added to the album. The RSS reader will automatically receive new images as they are added to the album, and will delete them as they are removed. The RSS feed will not include music, videos and documents within the album.
  - Album RSS feeds can be bookmarked in any RSS reader, including browsers, Vista and Google gadgets, and digital photo frames.
- 2. To use the RSS feed in an RSS reader, type or copy and paste the URL of the RSS feed into the RSS reader.

## Sharing with Media Players

Sharing files with media players allows media players on your home network to detect and access content within the album. The media player must support the UPnP-AV, DLNA or Windows Media Connect standard. Media players include gaming consoles (Xbox 360 and PS3), digital photo frames, iTunes clients, IP televisions, networked sound systems (Sonos, Logitech), digital video players (Roku, NETGEAR Digital Entertainer, DLink DSM), and many more.

1. To share the album with media players on your home network, select Share with media players.

Note: If files are shared with media players if they are in a folder or album with sharing enabled.

## Sharing with Facebook

You can share an album with Facebook. Your Stora will upload the images from the album, and Facebook will add them to a photo album. If you add more images to the album, Stora will automatically upload them to the photo album.

1. To create a photo album on Facebook that contains the images from your album on Stora, select Share with Facebook.

The Service Authorization window appears.

2. Click the facebook icon.

A browser window appears, prompting you to authorize Facebook to use Stora. If necessary, enter your Facebook user name and password, and authorize Stora to link with your Facebook account. Close the browser window. Click Authorization complete.

- 3. Select an existing photo album, or create a new photo album by entering its name and optional description, and then click Submit. Stora will upload the images to the photo album.
- 4. To complete the photo album, log in to Facebook, and then navigate to the photo album. You will see a message similar to "This album contains photos uploaded from another application.
- 5. Select photos to approve or reject." and then click Approve Selected Photos.

Once you have approved the photos, you can edit, organize and share them normally.

Stora will only upload images from the album: not documents, music or videos. The images will be uploaded with their captions, but not their tags. If you add more images to the album, Stora will automatically upload them. You will have to approve these new photos as described above. However, removing images from an album will not remove them from Facebook.

## Sharing with Flickr

You can share an album with Flickr. Your Stora will upload the images from the album, and Flickr will add them to the photostream or to a set. If you add more images to the album, Stora will automatically upload them.

1. To create a set on Flickr that contains the images from your album on Stora, select Share with Flickr.

The Service Authorization window appears.

Click the flickr icon.

A browser window appears, prompting you to authorize Flickr to use Stora. If necessary, enter your Flickr user name and password. Click OK, I'll Authorize It so Stora can link with your Flickr account. Close the browser window. Click Authorization complete.

3. Select the default photostream or an existing set, or create a new set by entering its name and optional description, and then click Submit.

Stora will upload the images to the photostream or set.

Stora will only upload images from the album: not documents, music or videos. The images will be uploaded with their captions, but not their tags. If you add more images to the album, Stora will automatically upload them. However, removing images from an album will not remove them from Flickr.

Note: Sharing an album with Flickr is available with a Premium subscription only.

## Sharing files with DMAs

Sharing files with DMAs (digital media adapters) allows media players on your home network to detect and access content within the folder. The media player must support the UPnP-AV, DLNA or Windows Media Connect standard. Media players include gaming consoles (Xbox 360 and PS3), digital photo frames, iTunes clients, IP televisions, networked sound systems (Sonos, Logitech), digital video players (Roku, NETGEAR EVA2000 Digital Entertainer, DLink DSM), and many more.

To share folder with media players, select the folder, display the menu, and then select Share with DMA. All its subfolders will be shared as well.

To stop a folder from sharing with media players, select the folder, display the menu, and then select Unshare with DMAs. You can then enable or disable sharing for its individual subfolders.

Note: If files are shared with media players if they are in a folder or album with sharing enabled.?

#### iTunes

Computers can use iTunes to access music stored in the iTunes library on Stora. These iTunes clients must be connected to the same home network as Stora. They cannot access the iTunes library remotely across the Internet.

#### 1. Adding songs to the iTunes library

The iTunes server can stream music from the iTunes library to the iTunes clients on your home network. The iTunes server can run on either the host computer or Stora.

Adding songs to the iTunes library makes them available to the iTunes clients.

To add songs to the iTunes library, first move the music files to subfolders within FamilyLibrary > FamilyMusic. After moving the music files, ensure the folder is shared. Select the FamilyMusic folder, and display the menu. If the Unshare with DMA command is displayed, the folder is shared. If the Share with DMA command is available, select it.

#### Configuring an iTunes client

Configuring an iTunes client ensures it will look for shared libraries, including the FamilyMusic folder on Stora.

To configure an iTunes client, choose Edit > Preferences, and then select the Sharing tab. Ensure Look for shared libraries is selected.

#### 3. Playing songs with an iTunes client

Music files stored on Stora appear in the SHARED > Stora:iTunes folder. You can play these songs within iTunes, but you cannot add them to a playlist. Pictures, videos and documents stored on Stora are not available within iTunes.

Up to five iTunes clients on your home network (i.e., computers and media players) can play iTunes DRM-protected music, but an unlimited number of iTunes clients can play iTunes Plus music or songs imported from CD.

To play music, select Stora: Tunes folder, and then double-click the song.

The idea is to take all the music files on all the computers, move them to Stora > FamilyLibrary > FamilyMusic; and have them all accessible through each computer's iTunes program.

#### RAID1

If you have a single disk in your Stora, your data is not protected against disk failure. By adding a second disk, you can make a mirrored backup and protect your data against disk failure.

For more information about configuring RAID1, see "RAID1" on page 108.

It is best to use Stora Application to stop a disk drive before removing it, to ensure maximum data consistency. There is no need to power the system down. See "Replacing a Failed Disk" on page 25.

#### **JBOD**

If you have two disks in your Stora, you have the option to implement JBOD rather than RAID1. You can increase your storage capacity by choosing to use the disk as a second storage drive, rather than mirroring the data between disks as with RAID1.

For more information about configuring JBOD, see "JBOD" on page 109.

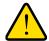

#### **WARNING!**

Although JBOD will increase storage capacity to the total capacity of both disks, it provides NO protection against disk failure. JBOD should not be used if you are storing important irreplaceable data such as digital photographs. NETGEAR assumes no responsibility for lost data and does not offer data recovery services if a drive fails.

#### FTP

You can upload and download files from your Stora using FTP (file transfer protocol). FTP provides access to your MyLibrary folders. If your account has access, FTP also provides access to the FamilyLibrary folders.

The router must forward port 21 to Stora. This is set up automatically if the router has UPnP enabled.

FTP must be enabled in **Preferences > Server Preferences > Network Services**. Set Enable FTP access to your local LAN and Enable FTP access to the Internet to Yes.

To connect via FTP locally, browse to ftp://[Stora IP Address]. You can get the IP address of Stora by right-clicking Stora Agent icon, selecting Preferences, and then selecting the Home Library(s) Found tab.

To connect remotely, browse to ftp://[Stora Name].myStora.com.

When logging in, the user name and password are case-sensitive.

# **Preferences**

The administrator can set up user, server and administration preferences. Where noted, some preferences are available to all users. Other preferences require administrator permission.

# Displaying the Preferences Page

From the Landing page, click Preferences. From one of the other pages, click Home in the Main menu, and then select Preferences.

The Preferences page lists the sets of parameters that can be changed by the user.

- To expand or collapse the set, click the top level name next to the arrow. For example, click **User** to expand the user preferences set. Click it a second time to collapse the set.
- To save your changes, click **Submit**.
- To restore the saved preferences, click **Restore**.

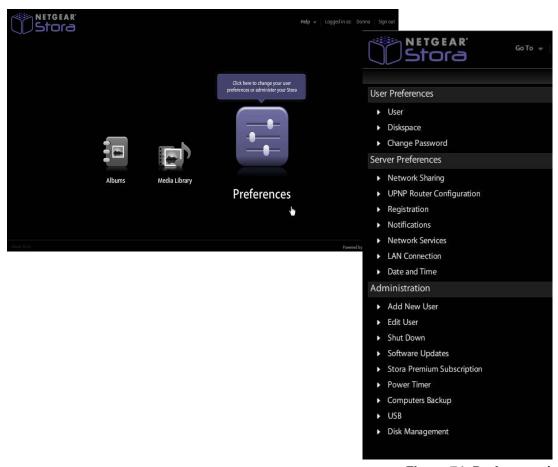

Figure 74 Preferences\

## User Preferences

#### User

All users can set their user preferences at any time.

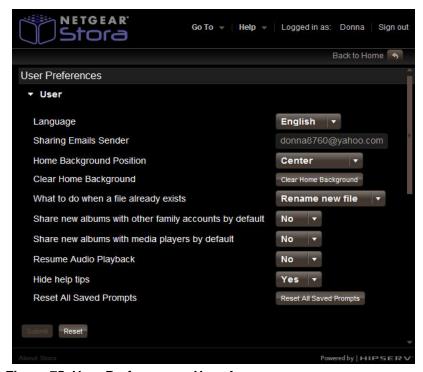

Figure 75 User Preferences - User Area

#### Language

The Language list sets the language for Stora Application user interface. The selection of languages depends on your region. The default language is from your computer's configuration.

#### 2. Sharing Emails Sender

The Sharing Emails Sender box sets the return email address for messages sent by Stora when you share an album with friends.

- 3. Home Background Position
  - a. Center. This is the default position.
  - **b.** Fit to screen.
- Clear Home Background

Clicking Clear Home Background removes the image from your Landing page.

### 5. What to do when a file already exists

The What to do when a file already exists box sets the behavior if you copy or move a file to a folder that already contains a file with the same name.

#### Choices are:

- a. Overwrite old file The new file replaces the old file.
- b. Keep existing file The old file is retained, and the new file isn't copied/moved.
- c. Rename new file The old file is retained, and the new file is copied/moved but renamed.
- Share new albums with other family members by default

The Share new albums with other family members by default list controls whether new albums will be shared with other Stora users by default. You can override the setting when you create or edit an album.

- a. No New albums will not be shared with family.
- **b.** Yes New albums will be shared with family.
- 7. Share new albums with media players by default

The Share new albums with media players by default list controls whether new albums will be shared with media players on your home network by default. You can override the setting when you create or edit an album.

The media player must support the UPnP-AV (Universal Plug and Play - Audio Visual). DLNA (Digital Living Network Alliance) or Windows Media Connect standard. Media players include gaming consoles (Xbox 360 and PS3), digital photo frames, iTunes clients, IP televisions, networked sound systems (Sonos, Logitech), digital video players (Roku, NETGEAR Digital Entertainer, DLink DSM), and many more.

- a. No New albums will not be shared with media players.
- **b.** Yes New albums will be shared with media players.
- 8. Resume Audio Playback
  - **a.** No Disables playback. Default is No.
  - **b.** Yes Resumes playback.
- Hide help tips
  - a. No Disables the Tip of the Day.
  - b. Yes Default is Yes.
- 10. Reset All Saved Prompts

Clicking Reset all Saved Prompts removes any saved prompts and reactivates all windows where the "Do not show me again" option has been previously chosen

## Disk space

All users can view the amount of space on Stora.

- 1. Used The Used field shows how much disk space is occupied.
- Free The Free field shows how much disk space is available.

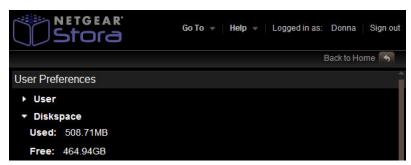

Figure 76 User Preferences - Diskspace Area

## Change Password

- Password Enter your new password in the Password box.
- 2. Confirm Password Re-enter your new password in the Confirm Password box.

Note: If you change your password here and back up your computer using Desktop Mirror, you will need to update the Desktop Mirror with your new password. See "Changing Account Settings" on page 124.

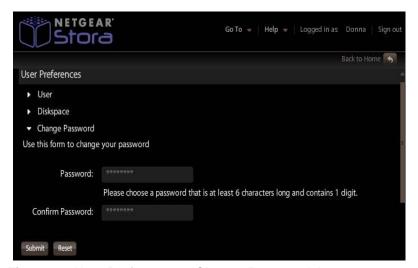

Figure 77 User Preferences - Change Password Area

## Server Preferences

The Server Preferences area allows you to set the following:

- **Network Sharing**
- **UPnP** Router Configuration
- Registration
- **Notifications**
- **Network Services**
- LAN Connection
- Data and Time

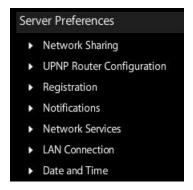

Figure 78 Server Preferences

## Windows Network Sharing

The administrator can control access through Stora Folders to private MyComputers and MyLibrary folders.

Note: This setting does not control access to FamilyLibrary folders. A user always has access to these through Explorer/Finder.

#### 1. Enable Network Sharing

The **Network Sharing** list controls whether users can access their private folders through Stora Folders.

- a. Yes Users can access their private folders through Explorer/Finder.
- **b.** No Users cannot access their private folders through Explorer/Finder.

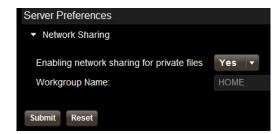

Figure 79 Network Sharing

#### Workgroup name

The Workgroup name box sets the name of the workgroup. The workgroup gives the computers on your home network access to Stora through Explorer/Finder, and to the USB printer optionally connected to Stora.

## **UPnP Router Configuration**

You can configure your router through UPnP. Note that disabling UPnP configuration on your router will noticeably decrease the performance of your Stora.

- 1. Configure router via UPnP
  - a. Yes -
  - **b.** No -
- 2. Attempt to overwrite UPnP configuration router?
  - a. Yes -
  - **b.** No -

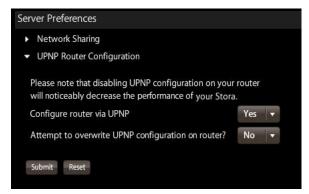

Figure 80 UPnP Configuration Preferences

## **UPnP Port Mapping**

The following table shows the router ports assigned by Stora.

| Active | Protocol | Int. Port | Ext. Port | IP Address  |
|--------|----------|-----------|-----------|-------------|
| YES    | TCP      | 21        | 21        | 192.168.1.2 |
| YES    | ТСР      | 20        | 20        | 192.168.1.2 |
| YES    | ТСР      | 22        | 22        | 192.168.1.2 |
| YES    | TCP      | 89        | 89        | 192.168.1.2 |
| YES    | TCP      | 443       | 443       | 192.168.1.2 |

## **Incoming Port Requirements**

- Port 80 and/or 443: For external access to the web interface
- Port 80 and/or 443: For WebDAV access
- Port 21: For external access to Stora FTP (when service is enabled)

## **Outgoing Port Requirements**

- Port 22: For connection to Central Server during setup/re-install
- Port 80: For Stora update check
- Port 443: For IP address updates to the Central Server

## Registration

You can change the name of your Stora at anytime.

1. Stora Name - Stora Name box sets the device name for your Stora.

The name you choose must be unique. The service provider will automatically ensure Stora name is unique, and will notify you if you need to try a different name.

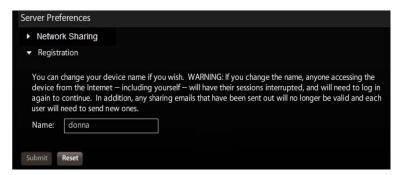

Figure 81 Registration Preferences

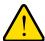

#### WARNING!

If you change the device name, friends and the public won't be able to access your shared albums using the links previously provided. If you use Desktop Mirror, you will have to update Stora name. See "Changing Account Settings" on page 124.

#### **Notifications**

The Notifications box sets the email address for notifications about Stora.

1. Notifications - You can set one or more email addresses to receive notifications about Stora. Use a comma to separate emails.

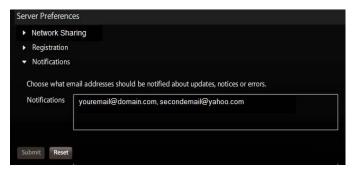

Figure 82 Notification Preferences

#### **Network Services**

You can control FTP access to Stora. For better security, disable FTP access unless you specifically require it. If FTP is enabled, you can use it to upload and download files in the MyLibrary folders. If your account provides access, you can also use FTP for files in the FamilyLibrary folders. See "Let user access family folder" on page 102.

1. Enable FTP access to your local LAN

The Enable FTP access to your local LAN list controls whether a local user can FTP into Stora.

- a. Yes A local user can FTP into Stora.
- **b.** No A local user cannot FTP into Stora.
- 2. Enable FTP access to the Internet

The Enable FTP access to the Internet list controls whether a remote user can FTP into Stora.

- a. Yes A remote user can FTP into Stora.
- **b.** No A remote user cannot FTP into Stora.

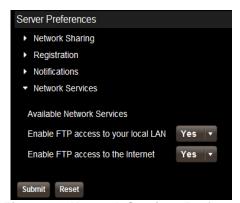

Figure 83 Network Services Preferences

#### LAN Connection

1. Obtain IP address automatically

The Obtain IP address automatically list controls whether Stora obtains a dynamic IP address from the router. The administrator can set IP address information for Stora.

- Yes Stora automatically obtains a dynamic IP address from the router using DHCP. In most cases, use this setting.
- b. No Stora will use the static IP address entered into the Server IP address box. This is rarely required, but may improve performance for remote users. Selecting No enables the Server IP address, Server netmask, and Gateway boxes.

Server IP address - The Server IP address box sets the static IP address for Stora. Obtain the static IP address from your ISP (Internet service provider), and use it to replace the dynamic IP address that appears in the box by default. The Server IP address box only appears if Obtain IP address automatically is set to No.

Server netmask - The server netmask box sets the subnet mask. The subnet mask determines the address range of the subnet. Data to addresses within the subnet (e.g. between your computer and Stora) are routed within the network. Data to addresses outside the subnet (e.g. between a remote user and Stora) are routed to the Internet. Most home networks with less than 255 nodes use netmask.24. The Server netmask box only appears if Obtain IP address automatically is set to No.

Netmask choices are:

netmask.24 (255.255.255.0)

/8 (255.0.0.0

/16 (255.255.0.0)

/32 (255.255.255.255)

Gateway - The gateway box sets the IP address of the device that routes data from Stora to the Internet (i.e. the router). The Gateway box only appears if Obtain IP address automatically is set to No.

#### DNS Server 1

The DNS server 1 box sets the primary domain name server. This is obtained automatically from your router's DHCP configuration, and is provided by your ISP.

#### DNS Server 2

The DNS server 2 box sets the secondary domain name server. This is obtained automatically from your router's DHCP configuration, and is provided by your ISP.

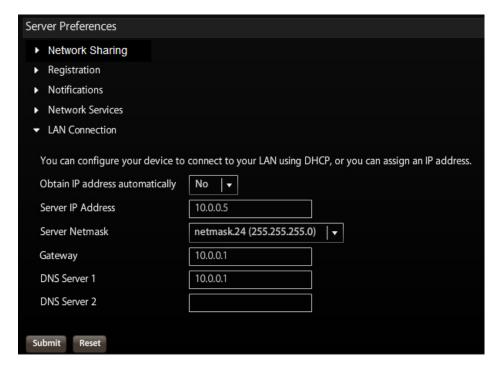

Figure 84 LAN Connection Preferences

#### Date and Time

The administrator can set the date and time for Stora.

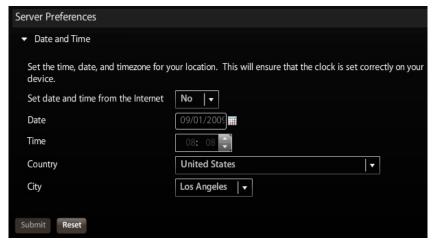

Figure 85 Date and Time Preferences

1. Set date and time from the Internet

The Set date and time from the Internet list controls where Stora obtains the date and time.

- a. Yes Stora obtains the date and time from NTP (network time protocol) servers. In most cases, use this setting. Selecting Yes enables the Internet Time Servers box.
  - Internet Time Servers The Internet Time Servers box sets the NTP servers used by Stora. In most cases, use the default NTP servers. The Internet Time Servers box appears if Set date and time from the Internet is set to Yes.
- b. No The administrator sets the date and time for Stora. Selecting No enables the Date and Time controls.

## 2. Date

The Date control sets the current date. Set the date by clicking the Calendar icon and then choosing the year, month and date. The Date control appears if Set date and time from the Internet is set to No.

3. Time

The Time control sets the current time. Set the time using the up and down arrows after clicking the hour and minute. The Time control appears if Set date and time from the Internet is set to No.

4. Country

The Country list allows you to select your country.

5. City

The City list allows you to select a city within your time zone.

## **Administration**

The Administration area gives access and allows you to:

- Add New Users
- **Edit Users**
- Shutdown and restart Stora
- Get Software Updates
- Obtain a Stora Premium Subscription
- Perform Disk Management and check RAID/JBOD status •
- Use and external USB device
- Use the Power Timer to automatically turn on and off Stora unit
- Set Computers Backup

#### Add New User

You can add new users so that each user in your family can have their own MyLibrary folders.

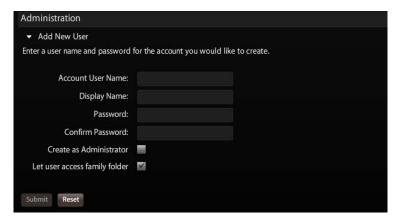

Figure 86 Administration - Add New User

#### 1. Account User Name

The Account User Name box sets the name of the user. It must begin with a letter, and include at least three characters, and up to 32 characters in length. It can contain numbers, periods, underscores, and hyphens.

### 2. Display Name

The optional Display Name box sets the name that will appear in the Main menu of Stora Application. The display name will also appear in the Albums page before the user's albums. If used, it must be at least three characters.

#### 3. Password

The Password box sets the user's password. It must be at least six characters, and one of the characters must be a digit.

#### 4. Confirm Password

Re-enter the password in the Confirm Password box.

#### 5. Create as Administrator

Selecting the Create as Administrator check box gives the user administrator permissions. The default setting denies administrator permissions.

A user with administrator permissions has access to all the preferences.

A user without administrator permissions only has access to the User, Diskspace and Change Password preferences.

## 6. Let user access family folder

Selecting the Let user access family folder check box gives the user access to the FamilyLibrary folders, and allows them to view albums that have been shared with family. The default setting grants access.

Note: if you disable access to the FamilyLibrary folders, a user can still access them using Windows Explore or Mac Finder through Stora Folders.

### Edit user

Once a user is added, you can edit user accounts. The options are the same as for Add New User.

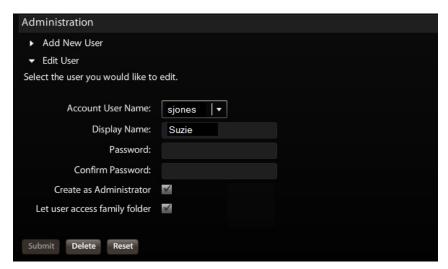

Figure 87 Administration - Edit User

#### 1. Account User Name

The Account User Name list contains the users added previously, and allows you to select the account to edit. It must be at least three characters.

#### 2. Display Name

The optional Display Name box sets the name that will appear in the Main menu of Stora Application. The display name will also appear in the Albums page before the user's albums. If used, it must be at least three characters.

#### 3. Password

The Password box sets the user's password. It must be at least six characters long, and one of the characters must be a digit.

#### 4. Confirm Password

Re-enter the password in the Confirm Password box.

#### 5. Create as Administrator

Selecting the Create as Administrator check box gives the user administrator permissions. The default setting denies administrator permissions.

A user with administrator permissions has access to all the preferences.

A user without administrator permissions only has access to the User, Diskspace and Change Password preferences.

### 6. Let user access family folder

Selecting the Let user access family folder check box gives the user access to the FamilyLibrary folders, and allows them to view albums that have been shared with family. The default setting grants access.

Note: if you disable access to the FamilyLibrary folders, a user can still access them using Windows Explore or Mac Finder through Stora Folders.

### Delete user

You can delete user accounts.

#### 1. Go to Preferences > Edit User.

- Select the user you want to delete.
- 3. Click the **Delete** button.

Note: If you delete an individual user account, "all" data for that specific user is also deleted.

### Shut Down

You can shut down or restart Stora.

- 1. To shutdown Stora, click Shutdown.
- To restart Stora, click Restart.

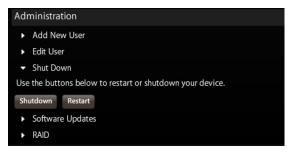

Figure 88 Administration - Shutdown/Restart

## Software Updates

You can check for software and firmware updates to Stora.

1. To check for updates, click the **Check Now** button. If there are no updates, Your Stora is up-to-date appears on the screen.

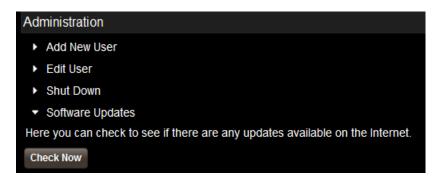

Figure 89 Administration - Software Updates

## Stora Premium Subscription

You can update your Standard subscription to a Premium subscription at any time. For a list of Premium features and benefits, see "Standard vs. Premium Features" on page 1-3.

- 1. To update your subscription, from Stora Application Landing Page click Preferences.
- 2. Navigate to Administration area and select Stora Premium Subscription.
- **3.** Follow the prompts.

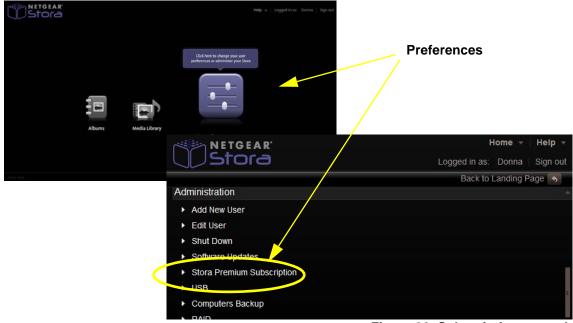

Figure 90 Subscription upgrade

## Disk Management

This area allows you to check the status of your disks, and indicates the disk type, size and status. You also have the option to change your disk function to use either RAID1 or JBOD.

#### **Button options that appear**

- 1. Eject allows you to safely remove and replace a disk without damaging the disk or losing data.
- 2. Format allows you to erase all data from Stora disk. This option will automatically reboot Stora.

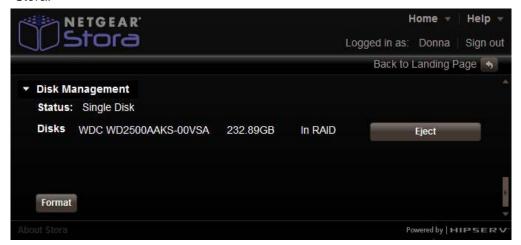

Figure 91 Eject and Format buttons

3. Rebuild - This button will only appear if there is a problem with a disk. To restore functionality, click the **Rebuild button** then click **OK** to refresh the browser.

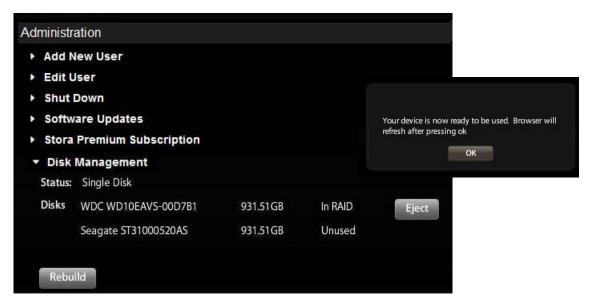

Figure 92 RAID - Eject and Rebuild buttons

- 4. Reconfigure This button allows you to change the use of your disks to RAID1 or JBOD functionality. When selected, the screen that appears will show which configuration you currently use and provide the option to change it.
  - a. To keep the same functionality, click Cancel.
  - **b.** To change functionality, select the other radial button on the screen.
  - **c.** Additional information will appear, and the **ok** button will activate.
  - **d.** To accept the option, click ok.

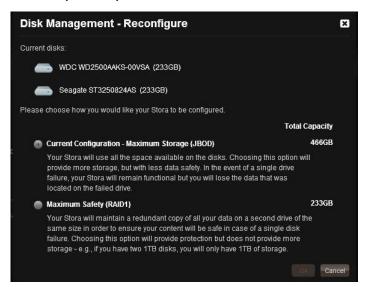

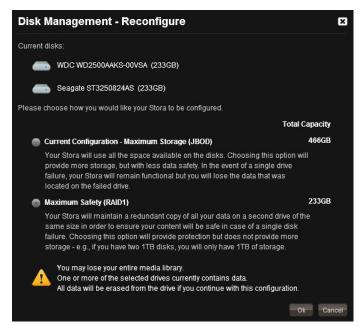

Figure 93 Reconfigure screens

#### RAID1

If you have a single disk in your Stora, your data uses RAID1 and is not protected against disk failure or data loss.

You can maximize data protection by adding a second "backup" disk to your RAID1 configuration. By adding a second disk, the data stored on the first disk is copied to the second disk as a mirrored backup and protects your data against disk failure and loss.

When you add a second disk, you will need to format it. Until it is formatted, it will show as "unused", and will not capture data.

#### To format a new disk

- 1. Click the Format button.
- 2. Click **Yes** to continue the format process.
- Follow the prompts as they appear.

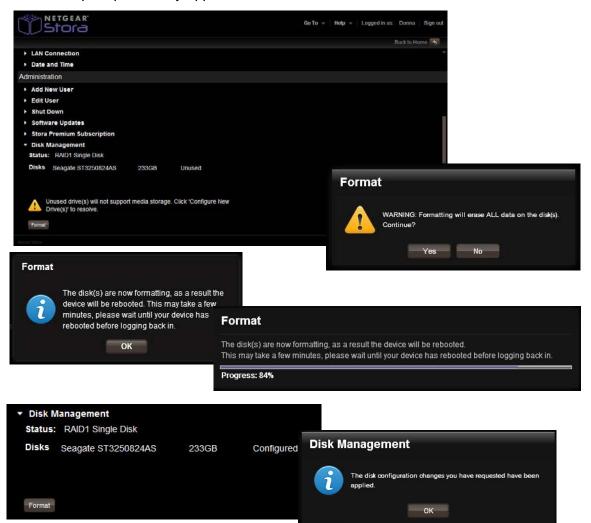

Figure 94 Format an unused disk

#### **JBOD**

As an option to RAID1, if you have two disks in your Stora, you can increase capacity by implementing JBOD. JBOD maximizes your storage capacity and increases your storage space by choosing to use the disk as a second storage drive.

With JBOD, your data is not protected against disk failure or loss. JBOD should not be used if you are storing important irreplaceable data, such as digital photographs.

#### To configure JBOD

- 1. Choose the option you want to implement.
- Click Yes to continue the format process.
- Follow the prompts that appear as the process progresses.

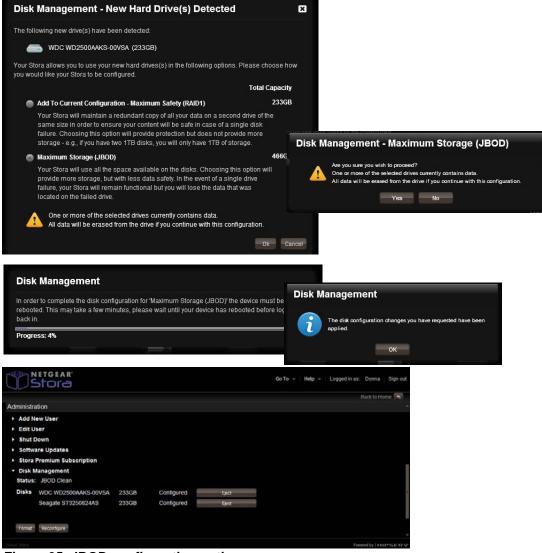

Figure 95 JBOD configuration options

#### **USB**

You can use an external device that uses a USB port to upload or download content to and from your Stora.

- 1. Plug the USB device into the front USB port of your Stora.
- 2. From the MediaLibrary, you will see the device and any folders and files within the device.

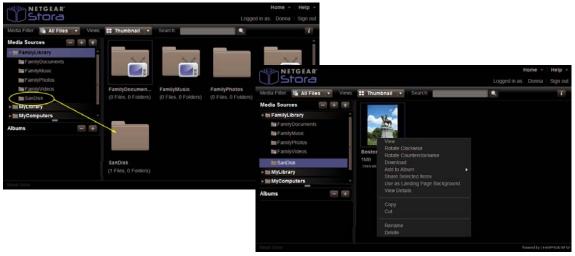

Figure 96 USB Device on MediaLibrary

3. From the **Preferences > Administration > USB** area, you will see the details of the device, and can safely eject the device. Once ejected, the device will show as inactive.

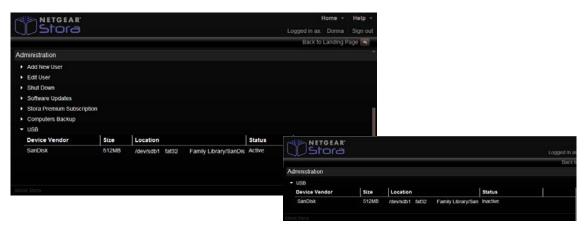

Figure 97 USB Area on Preferences

Note: You may use a powered hub to expand the USB port to support a single printer and multiple USB drives. Multiple printer support is not available.

#### **Power Timer**

In addition to automatically "spinning down" when not used for 12 minutes, to keep with a "Go Green" initiative, you can set your Stora to turn on and off automatically. You can set the schedule to accommodate your needs.

Note: Scheduling Stora to turn off will interrupt data transfers and pending backup jobs will not run.

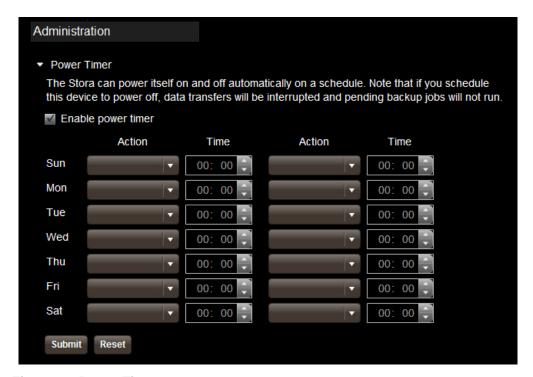

Figure 98 Power Timer

#### Computers Backup

Your can configure Stora to be the destination for Windows Backup for the PC, Windows Vista and/or Mac OSX TimeMachine backups.

By enabling this feature a special hidden section on Stora is assigned to contain the backed up files. This section is not visible to the user because the contents are not usable by the user directly and can only be used for restoring backups.

Vista Backup users can either choose to go through the setup tutorial after installing the Desktop Applications or at a later time by selecting 'Vista Backup' in Stora Desktop Applications program group. The walkthrough provides detailed step-by-step instructions on setting up Vista Backup.

TimeMachine backup support is available for Max OSX 1.5 and upwards. TimeMachine backup users can setup TimeMachine backups by selecting 'Configure TimeMachine' from Applications->Stora Desktop Applications. The walkthrough provides detailed step-by-step instructions on setting up TimeMachine backups.

- 1. To use this feature, go to Preferences > Administration > Computers Backup.
- 2. Check the box to enable the feature.
- 3. Enter a password that will be used with Windows Backup or Time Machine.
- 4. Click the **Submit** button if this is a new password, or the **Reset** button if you are changing your password
- 5. To erase all existing backups, click the **Wipe** button.

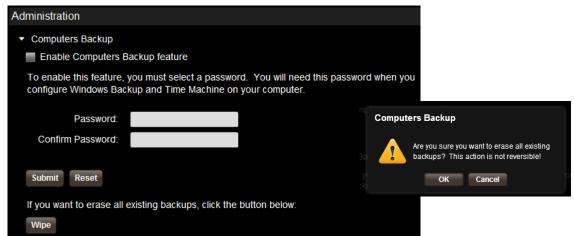

Figure 99 Computers Backup

# Stora Desktop Mirror

This chapter includes topics on system status, alerts, replacing failed disks, and scheduling.

- **Desktop Mirror Overview**
- **Initial Configuration**
- File Menu
- View Menu
- Tools Menu
- Help Menu

### **Desktop Mirror Overview**

Desktop Mirror lets you back up PCs and Macs on your home network to Stora. The Desktop Mirror application backs up selected folders on a regular basis.

Content that is backed up is always available, even when the computer is turned off provided that Stora is online. Local access to backed up data is available for both Standard and Premium users while remote access to backed up data is available to Premium users only. The directory structure within the MyComputers folder makes it easy to locate and restore single files or entire folders.

### **Starting Desktop Mirror**

There are two ways to start the Desktop Mirror:

- Right-click Stora Agent icon and then select Open Desktop Mirror.
- Alternately, you can start Desktop Mirror from the Start menu on a PC or the Finder on a Mac
  - a. On a PC

To start the Desktop Mirror on a PC, click Start > Programs > NETGEAR > Stora **Desktop Applications > Desktop Mirror> Desktop Mirror** 

b. On a Mac

To start the Desktop Mirror on a Mac, start Finder, browse to **Applications > Stora Desktop Applications**, and then launch **Desktop Mirror**.

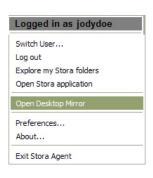

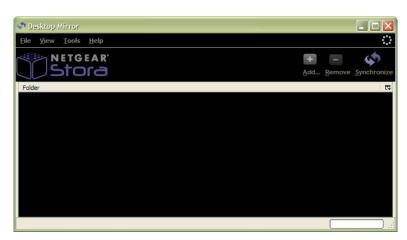

Figure 100 Starting Desktop Mirror from the Agent

### **Initial Configuration**

The first time you launch Desktop Mirror it must be configured. If your computer has multiple users, each user must start Desktop Mirror and configure their backups separately.

- 1. If required, enter Stora Name, User Name and Password, and then click Next.
  - a. Stora Name: enter the unique name you have chosen for your unit. If this is a re-installation of the Desktop Applications, Stora name will be pre-populated with the name of your unit.
  - **b.** User name: enter the user name you chose to use on your Stora during setup
  - **c. Password**: Enter the password you chose.

When you log in to Stora Application using these credentials, the backup directory for the computer will appear under MyComputers.

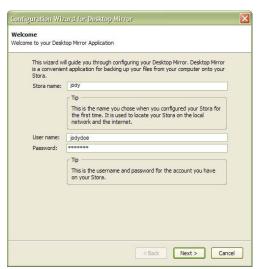

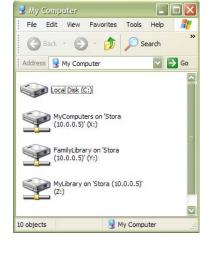

Figure 101 Configuration Wizard - Welcome

Select the Content you want to backup.

By default, the **MyDocuments** (PC) or Documents (Mac) folder is selected for backup.

- a. If you do not want your entire MyDocuments folder to be backed up, uncheck the box.
- **b.** If you uncheck the box, you will still be able to add or modify folders later. If Windows Firewall is blocking Stora Desktop Mirror, click Unblock.
- c. Click Next

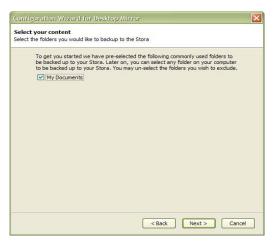

Figure 102 Select Backup Content

3. Set Backup Schedule

At this point you can set when you want to back up files, and then click Next.

Backup occurs when an interval expires, or at a certain time daily or weekly, or when you start Desktop Mirror.

- 1. Timed Backup: There are two options for timed backups:
  - Backup every: choose your backup time. Options range between every 5 minutes up to every 24 hours.
  - Backup at: choose an exact time on a specific day to backup your folders.
  - d. Backup at program startup: This option will backup your files every time you launch Desktop Mirror.

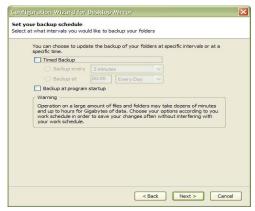

Figure 103 Configuration - Setting Backup Schedule

- At this point you have successfully configured the Desktop Mirror.
  - a. As an option you can select or deselect Start backing up my folders when I click finish
  - b. Click Finish.

Stora Desktop Mirror window will automatically launch with the folder settings you chose during configuration.

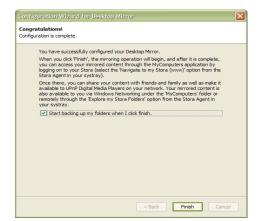

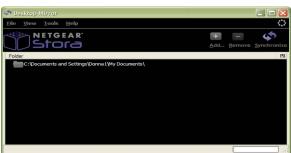

Figure 104 Configuration - Setting Backup Schedule

### File Menu

### Adding Folders to the Backup

Adding a folder will include the folder, its files, and its subfolders in the subsequent backups.

- 1. There are two ways to add folders to your Stora.
  - a. Choose File > Add
  - **b.** Alternately, click the **Add** icon located on the right side of the interface.
- 2. From the Browse for Folder window, choose the folder you want to add.
- 3. Click OK.

The added folders will appear on the Desktop Mirror interface.

4. To manually backup the files, see "Tools Menu" on page 121.

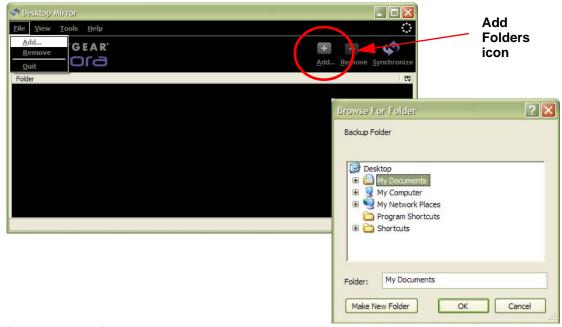

Figure 105 Adding Folders

### Viewing Files with Folders

1. Once backed up, as noted by the purple check mark, double-click the link to display the files within the folder.

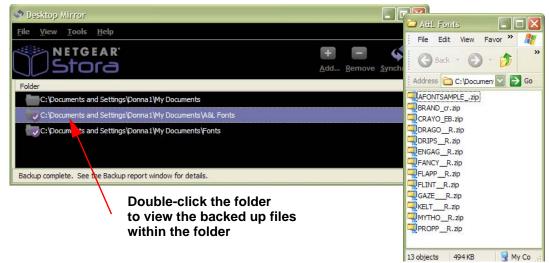

Figure 106 Viewing Backed up Files

### Removing Folders from the Backup

Removing a folder will exclude the folder, its files, and its subfolders from subsequent backups.

- 1. Select the folder you want to remove from the backup.
- There are two ways to remove folders to be excluded for backup.
  - a. Choose File > Remove
  - **b.** Alternately, click the **Remove** icon located on the right side of the interface.
- 3. Click **OK** to confirm.

The folder will be removed from the Desktop Mirror interface. If you want the folders to be removed from Stora, you should manually delete them from the MyComputers folder.

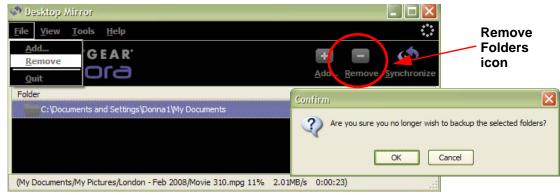

Figure 107 Removing Folders

### Quit

1. To exit Desktop Mirror, select File > Quit.

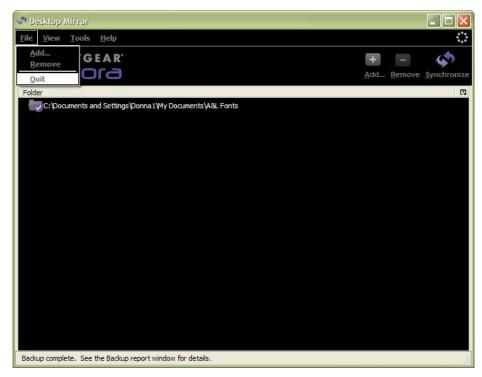

Figure 108 Quit Desktop Mirror

### View Menu

### Viewing the Report

A report is generated after every backup or restore event.

1. From the Desktop Mirror menu, choose View > View Report.

The Backup Activity window appears showing the backup data log. The Backup Activity window will always show the most recent addition to the log at the top of the report.

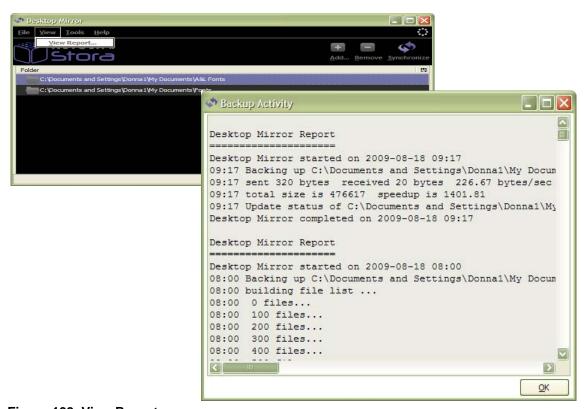

Figure 109 View Report

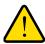

#### **WARNING!**

If Desktop Mirror has reached the limit of the file path length it can handle, the Activity report will show: "skipping overly long name: <name of the file>. When this warning is displayed, the file is not backed up.

### **Tools Menu**

### Manual Backups

The Desktop Mirror application allows you to manually back up new folders or modify existing folders.

#### To perform manual backups

- Select the folder(s) you want to backup.
  - You can select multiple folders by holding the Ctrl key while clicking folders.
- There are two ways to manually backup your folders.
  - a. Choose an option from the **Tools** menu
    - Select Tools > Synchronize Selected Items. This option allows you to select only the folders you want to backup.
    - Select Tools > Synchronize All Items. This options backs up all new and modified folders listed.
  - b. Alternately, you can click the **Synchronize** icon on the right side of the interface This option allows you to select all folders to back up.

Folders that have been successfully backed up will display a purple check mark by the folder, and will show "Backup complete" on the status bar.

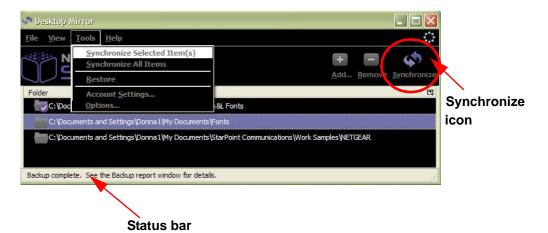

Figure 110 Synchronizing Folders

#### To cancel a backup in progress

1. During a backup, click the "x" box on the status bar.

You will see "Process aborted" on the status bar.

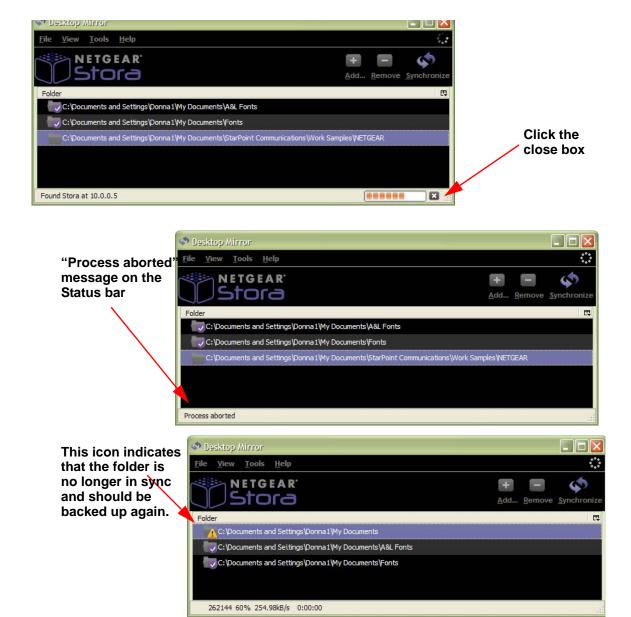

Figure 111 Cancel Backup Process

### Restoring All Backed up Folders

Restoring backed up folders copies all of the folders and files back to the computer.

#### To restore files

1. Select Tools > Restore

Files and folders on Stora are added to or replace those on the computer.

2. Alternately, you can easily restore a single file by downloading it through Stora Application, or by copying and pasting it through Stora Folders.

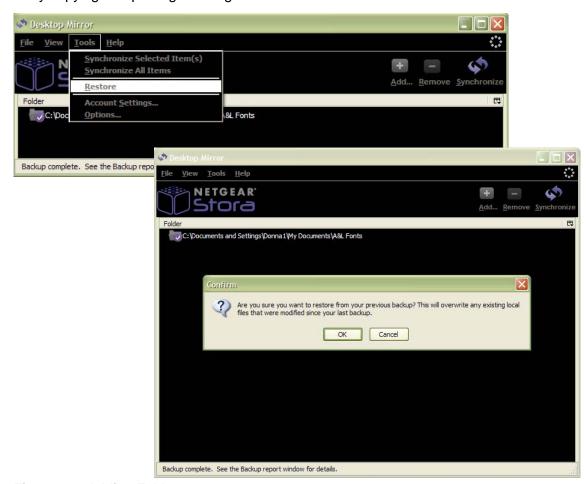

Figure 112 Adding Folders

### **Changing Account Settings**

Account Settings is located from the Tools menu, and has three tab options; Identity, Schedule, and Advanced. Changing accounts settings lets you modify the device name, user name, password, and backup schedule.

There are two ways to access account settings. Both options access the same screens.

- 1. Choose Tools > Account Settings
- 2. Choose Tools > Options

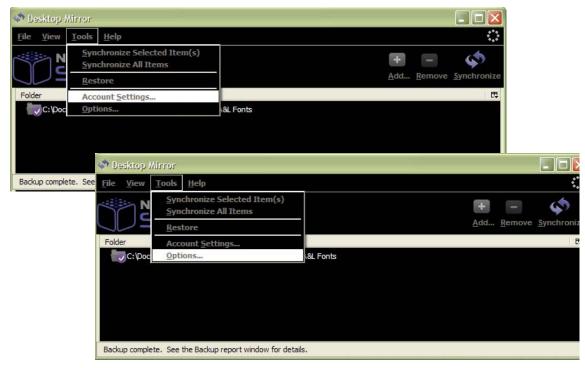

Figure 113 Account Settings and Options

#### **Identity** tab

You can use the Identity tab under the Tools menu to modify Stora Name, User Name or Password.

1. Choose Tools > Account Settings > Identity

You will need to use this option to change the device name. See "Registration" on page 97 If a user changes their password, see "Edit user" on page 102.

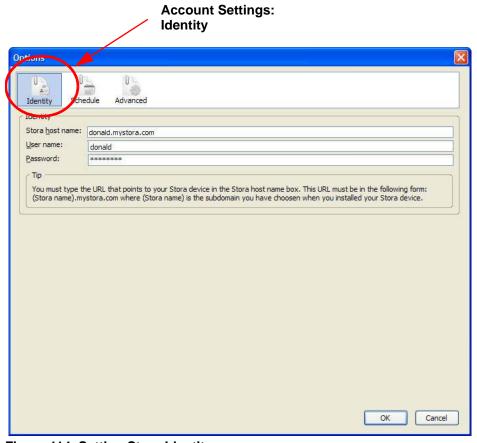

Figure 114 Setting Stora Identity

#### Schedule tab

1. Choose Tools > Account Settings > Schedule

You will need to use this option to modify when to back up files.

If you select Timed Backup, Desktop Mirror backs up the files automatically. You can select Backup every or Backup at. The Backup every option lets you select the duration between backups, ranging from 5 minutes to 24 hours. The **Backup at** option lets you select the time and day for the backup.

If you select **Backup at program startup**, the files are backed up when Desktop Mirror opens. This way you control when backups occur.

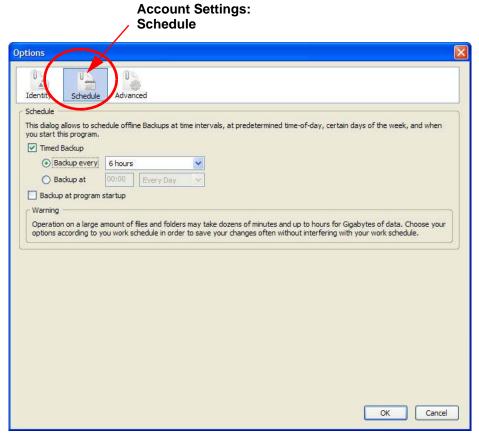

Figure 115 Scheduling Backups

#### Advanced tab

Choose Tools > Account Settings > Advanced

You will need to use this option to view the backup folder on Stora.

Desktop Mirror will back up the files in one direction, from the computer to Stora. It will back up the files in the listed folders, using the settings in the Schedule tab. Files that haven't changed since the last backup will be ignored. New and updated files on the computer will be copied to Stora. Deleted files will remain on Stora until manually removed.

Note: Support for the "Alternate Ports" option is not available on Stora.

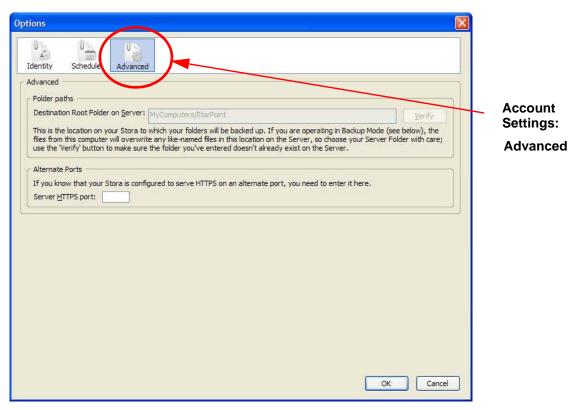

Figure 116 Advanced Options

## Help Menu

#### View Online Help

You can access Stora User Manual online from this menu option.

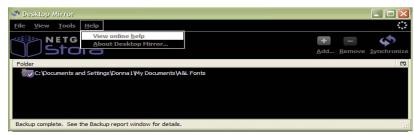

Figure 117 Online Help

#### **About Desktop Mirror**

This menu option provides details about the Desktop Mirror installed on your computer.

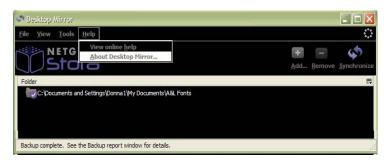

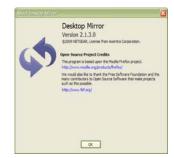

Figure 118 About Desktop Mirror

## Index

| A                                  | connect to network 1-15                       |
|------------------------------------|-----------------------------------------------|
| about Stora 1-6                    | Contacts                                      |
| about Stora, application 3-54      | add/remove a friend 3-84<br>address book 3-84 |
| about, Agent 2-47                  | setting up 3-83                               |
| _                                  | working with 3-83                             |
| about, DesktopMirror 4-128         | Working Will C CC                             |
| access options 1-32                | D                                             |
| account creation 1-18              | D                                             |
| account settings 4-124             | date 3-100                                    |
| add new user 3-101                 | delete user 3-103                             |
| administration 3-101               | desktop application, install 1-22             |
| Agent access 1-32                  | Desktop Applications                          |
| Albums 2-45, 3-60, 3-70            | install 1-27                                  |
| add files 3-75                     | Desktop Mirror                                |
| delete 3-75                        | add folders 4-117                             |
| disable sharing 3-75               | file menu 4-117                               |
| menu 3-71                          | help menu 4-128                               |
| rename 3-71                        | initial configuration 4-115                   |
| set as cover 3-75                  | open 2-45                                     |
| shared 3-73                        | overview 4-114                                |
| sharing options 3-73 unshared 3-71 | PC, Mac <b>4-114</b>                          |
| working with 3-70                  | quit 4-119                                    |
| application 3-49                   | remove folders from backup 4-118              |
| ••                                 | restore files 4-121, 4-123                    |
| application version 3-54           | set backup schedule 4-116                     |
|                                    | starting 4-114                                |
| В                                  | tools menu 4-121<br>view menu 4-120           |
| backup 4-116                       | Disk                                          |
| backup, add folders 4-117          | check status 1-26                             |
| •                                  | disk release latch 1-11                       |
| backup, remove folders 4-118       | disk space 3-94                               |
| backups, manual 4-121              |                                               |
|                                    | Disks                                         |
| C                                  | bays <b>1-10</b><br>eject <b>1-25</b>         |
| continue add 2 90                  | install 1-24                                  |
| captions, add 3-80                 | replace 1-26                                  |
| Change Password 3-94               | DMA, sharing 3-88                             |
| Chapter 1, Getting Acquainted 1-5  | _                                             |
| Chapter 4, Desktop Mirror 4-113    | DNS server 3-99                               |
| check disk status 1-26             | documentation 1-35                            |
| computers backup 3-111             | _                                             |
| configuration 1-16                 | E                                             |
| configuration wizard 1-22          | edit user 3-102                               |
| configure Desktop Mirror 4-115     | Can door o los                                |

| eject a disk 1-25                       | hardware 1-10                                                  |
|-----------------------------------------|----------------------------------------------------------------|
| eject button 3-106                      | help 4-128                                                     |
| email notifications 1-20                |                                                                |
| Emails, sharing 3-92                    | I                                                              |
| Ethernet port 1-11, 1-13                |                                                                |
| explore MyStora folders 2-40            | Images                                                         |
| F                                       | accessing files 3-81<br>downloading a file 3-82<br>rotate 3-81 |
| Facebook 3-87                           | view 3-81                                                      |
| FamilyLibrary 3-57                      | working with 3-81                                              |
| file types                              | information icon 3-56                                          |
| audio 1-8                               | install a disk 1-24                                            |
| images 1-8                              | install desktop applications 1-27                              |
| video 1-8                               | IP address 3-98                                                |
| Files                                   | iTunes 1-8, 3-89                                               |
| add a caption to a file 3-80            |                                                                |
| add a tag to a file 3-80                | J                                                              |
| copy 3-79                               | IPOD 2 00 2 100                                                |
| deleting 3-79                           | JBOD 3-90, 3-109                                               |
| displaying menu 3-78<br>download 3-81   | JBOD, configure 3-109                                          |
| move 3-79                               |                                                                |
| remove 3-79                             | L                                                              |
| rename 3-80                             | LAN <b>3-98</b>                                                |
| searching 3-77                          | LAN access 1-32                                                |
| selecting 3-78                          | LED                                                            |
| setting the view 3-77                   | disks 1-12                                                     |
| sort by 3-78 working with 3-77          | Ethernet port 1-13                                             |
| Flickr 3-88                             | power button 1-12                                              |
|                                         | power cable socket 1-13                                        |
| folder options 3-65                     | power status 1-12                                              |
| folders<br>add 3-62                     | reset button 1-13<br>USB 1-13                                  |
| copy <b>3-68</b>                        | 036 1-13                                                       |
| delete 3-63                             |                                                                |
| display options 3-65                    | M                                                              |
| expanding, collapsing 3-61              | manual backups 4-121                                           |
| move <b>3-67</b>                        | manufacturer certificate 1-2                                   |
| open 3-66                               | mapped drives 1-32                                             |
| rename 3-69                             | Media Library 2-45                                             |
| selecting 3-61                          | access 3-55                                                    |
| format button 3-106                     | media players 1-8, 3-86                                        |
| format disk 3-108                       | media sources                                                  |
| FTP 3-90                                | 3-57                                                           |
| enable internet 3-98<br>enable LAN 3-98 | working with folders 3-61                                      |
| eliable LAN 3-30                        | mobile devices 1-8                                             |
|                                         | MyComputers 3-59                                               |
| G                                       | MyLibrary 3-58                                                 |
| gateway box 3-99                        |                                                                |
| · ·                                     | N                                                              |
| Н                                       |                                                                |
| ••                                      | network services 3-98                                          |

#### **NETGEAR Stora User Manual**

| network sharing 3-95                         | slideshows 3-76                               |
|----------------------------------------------|-----------------------------------------------|
| notifications 1-20, 3-97                     | Social Media 3-86                             |
|                                              | spin down 1-12, 3-111                         |
| 0                                            | standard features 1-7                         |
| online help 4-128                            | Stora                                         |
| offille field 4-120                          | about 1-6, 4-128<br>access 1-32               |
| P                                            | agent 2-36                                    |
|                                              | agent, menu 2-38                              |
| package contents 1-14                        | application, open 2-44                        |
| play songs 3-76                              | changing the name 3-97                        |
| play videos 3-76                             | configuring 1-16<br>folders 2-40              |
| port mapping, UPnP 3-96                      | folders, view 2-40                            |
| port requirements 3-96                       | hardware overview 1-10                        |
| power cable socket 1-11, 1-13                | registration 1-17                             |
| power switch 1-11                            | setup 1-16                                    |
| power timer 3-111                            | shutdown 3-104                                |
| preferences 2-45, 2-46, 3-91                 | Stora agent 2-36                              |
| premium features 1-7                         | about <b>2-47</b><br>exit <b>2-47</b>         |
| premium subscription 1-21, 3-51, 3-53, 3-105 | Stora Agent, start 2-37                       |
| product key 1-16                             | Stora Application 3-48                        |
| product key, find 3-54                       | Stora application                             |
| _                                            | home page 3-53                                |
| Q                                            | landing page 3-53                             |
| quit 4-119                                   | log into 3-50                                 |
|                                              | start from agent 3.40                         |
| R                                            | start from agent 3-49 start from browser 3-49 |
|                                              | start from desktop 3-49                       |
| RAID 1-26, 3-90                              | start from MAC 3-49                           |
| RAID1 3-108                                  | start from PC 3-49                            |
| rebuild button 3-106                         | Stora name 3-54                               |
| reconfigure button 3-107                     | Stora updates 3-104                           |
| registration 1-17, 1-35, 3-97                | support 1-2, 1-35                             |
| remote access 1-33                           |                                               |
| replacing a disk 1-26                        | Т                                             |
| reporting 4-120                              | tags, add 3-80                                |
| reset button 1-11, 1-13                      | time <b>3-100</b>                             |
| reset from CD 1-34                           | timed backup 4-116                            |
| restore files 4-121, 4-123                   | Tip of the Day 3-56                           |
| router configuration 1-18                    | trademarks 1-2                                |
| RSS 3-86                                     |                                               |
| running a slideshow 3-76                     | U                                             |
| e                                            |                                               |
| S                                            | update software 3-104                         |
| server netmask box 3-99                      | uploading files 3-64                          |
| Server Preferences 3-95                      | UPnP 1-19, 3-96                               |
| set date and time 3-100                      | USB port 1-13                                 |
| setup, initial 1-14                          | USB, using <b>3-110</b>                       |
| shutdown Stora 3-104                         | user preferences 3-92                         |
|                                              |                                               |

users, add 3-101 users, delete 3-103 users, edit 3-102

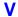

VCCI statement 1-2 version, find 3-54 view details 3-66, 3-79

#### W

windows networking 1-20 wipe button 3-112 Workgroup 3-95 workgroup 1-20